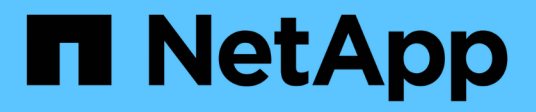

## **Creando paneles**

Cloud Insights

NetApp July 26, 2024

This PDF was generated from https://docs.netapp.com/eses/cloudinsights/concept\_dashboards\_overview.html on July 26, 2024. Always check docs.netapp.com for the latest.

# **Tabla de contenidos**

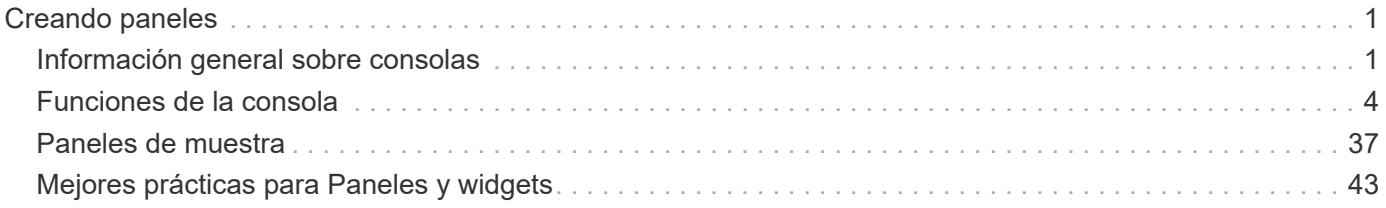

# <span id="page-2-0"></span>**Creando paneles**

## <span id="page-2-1"></span>**Información general sobre consolas**

Cloud Insights ofrece a los usuarios la flexibilidad necesaria para crear vistas operativas de los datos de la infraestructura, al permitirle crear paneles personalizados con una variedad de widgets, cada uno de los cuales ofrece una amplia flexibilidad a la hora de mostrar y crear gráficos de sus datos.

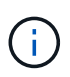

Los ejemplos de estas secciones son sólo para fines de explicación y no cubren todos los escenarios posibles. Los conceptos y pasos aquí indicados pueden utilizarse para crear sus propios paneles de control con el fin de resaltar los datos específicos de sus necesidades particulares.

## **Crear una consola**

Cree un nuevo panel en uno de estos dos lugares:

- **Paneles > [+Nuevo panel]**
- **Paneles > Mostrar todos los paneles >** haga clic en el botón **[+Panel]**

## **Controles del tablero de a bordo**

La pantalla del panel tiene varios controles:

- **Selector de tiempo**: Permite ver los datos del panel de control durante un intervalo de tiempo desde los últimos 15 minutos hasta los últimos 30 días, o un intervalo de tiempo personalizado de hasta 31 días. Puede optar por reemplazar este intervalo de tiempo global en widgets individuales.
- Botón **Editar**: Si selecciona esta opción, se activará el modo Editar, que le permitirá realizar cambios en el panel de control. Los nuevos paneles se abren de forma predeterminada en el modo de edición.
- **Botón Guardar**: Permite guardar o eliminar el panel de control.

Puede cambiar el nombre del panel actual escribiendo un nuevo nombre antes de hacer clic en **Guardar**.

• **Botón Añadir widget**, que le permite añadir cualquier número de tablas, gráficos u otros widgets al panel de control.

Los widgets se pueden cambiar de tamaño y reubicarse en diferentes posiciones dentro del panel de control, para proporcionarle la mejor vista de sus datos según sus necesidades actuales.

## **Tipos de widgets**

Puede elegir entre los siguientes tipos de widgets:

• **Widget de tabla**: Tabla que muestra datos según filtros y columnas que elija. Los datos de la tabla se pueden combinar en grupos que se pueden contraer y expandir.

#### GroupBy Date

4 items found in 2 groups

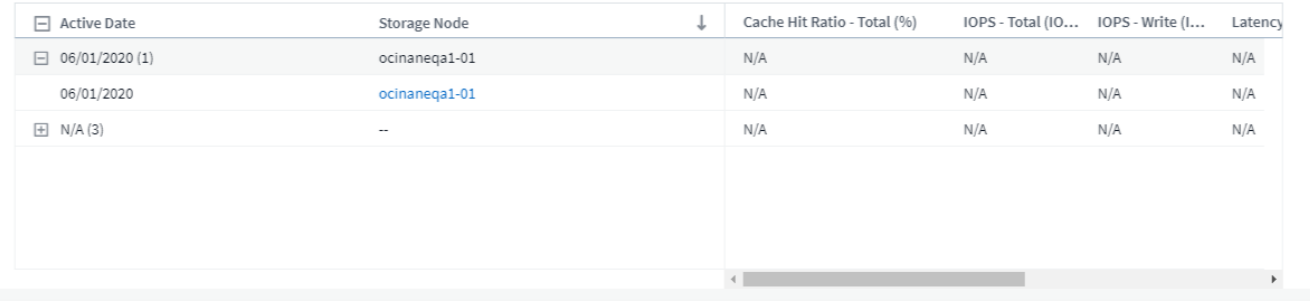

• **Cartas de línea, spline, área, área apilada**: Son widgets de gráficos de serie temporal en los que puede visualizar el rendimiento y otros datos a lo largo del tiempo.

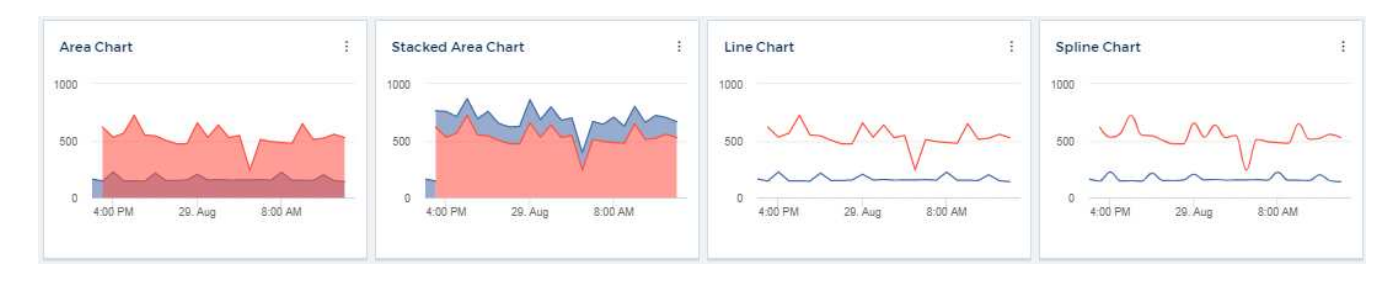

• **Widget de un único valor**: Un widget que permite mostrar un único valor que puede obtenerse directamente de un contador o calcularse utilizando una consulta o expresión. Puede definir umbrales de formato de color para mostrar si el valor está en rango esperado, de advertencia o crítico.

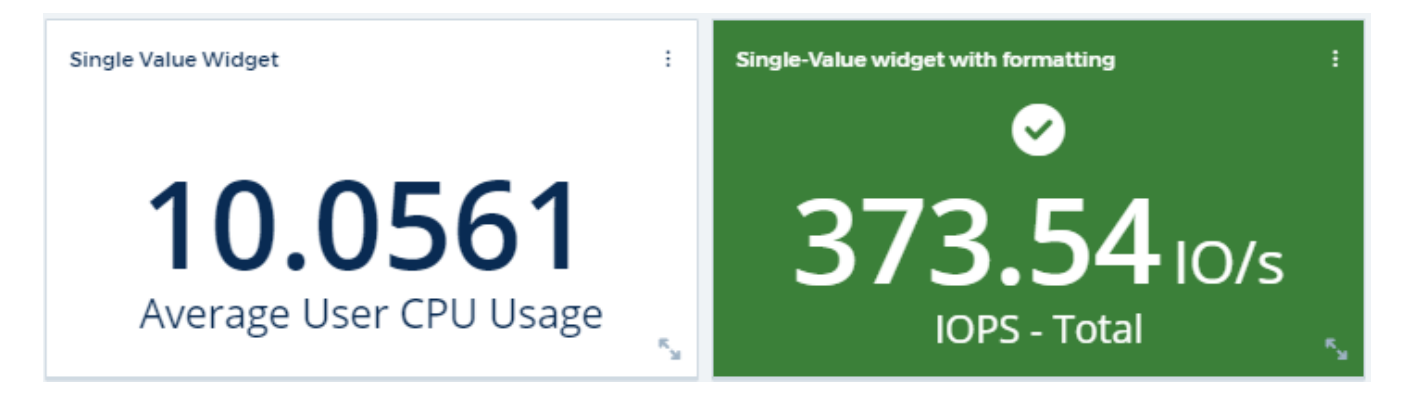

• **Widget de indicador**: Muestra datos de un solo valor en un indicador tradicional (sólido) o en un indicador de viñeta, con colores basados en valores "Advertencia" o "críticos" ["personalizar".](#page-5-0)

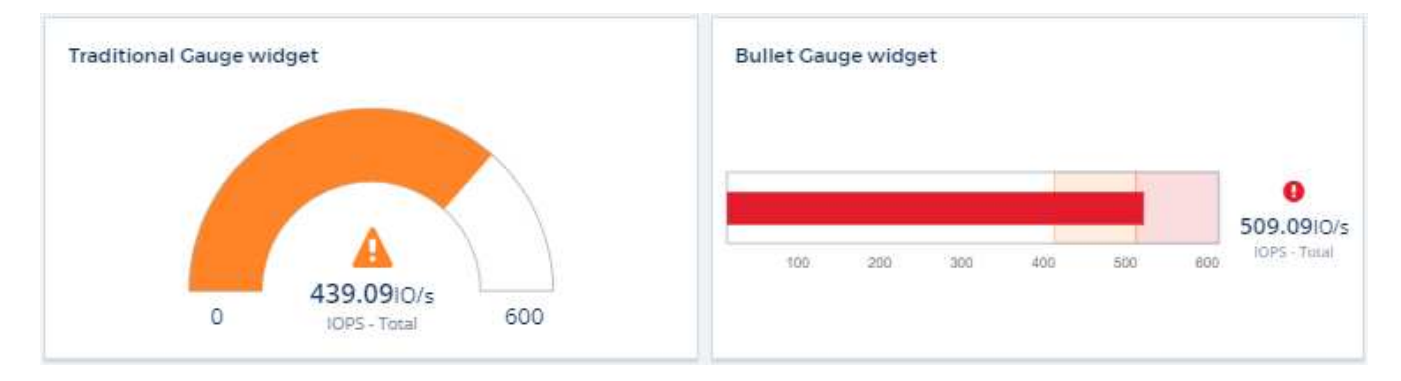

• **Bar, gráficos de columna**: Muestra los valores N superior o inferior, por ejemplo, los 10 almacenamientos

superiores por capacidad o los 5 volúmenes inferiores por IOPS.

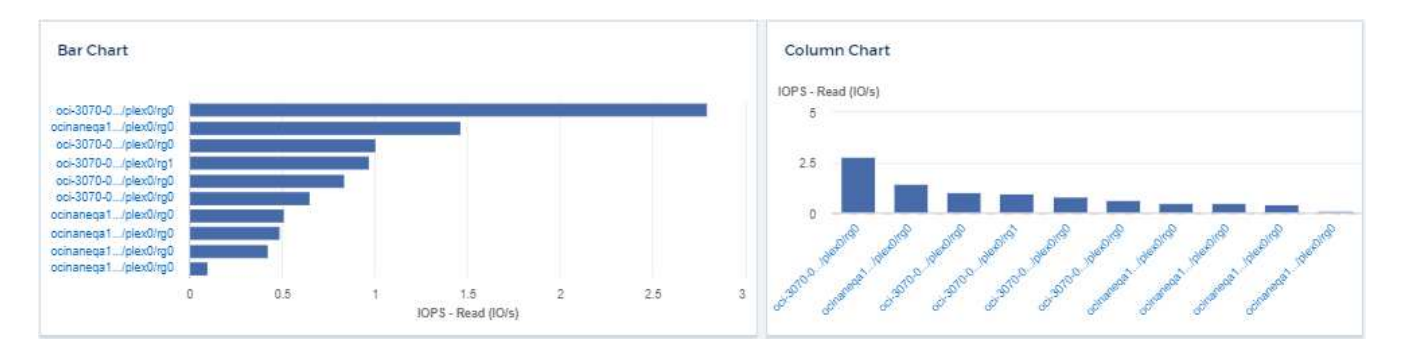

• \* Gráfico de trazados de caja\*: Un trazado del mínimo, máximo, mediano y el rango entre el cuartil inferior y superior de los datos en un solo gráfico.

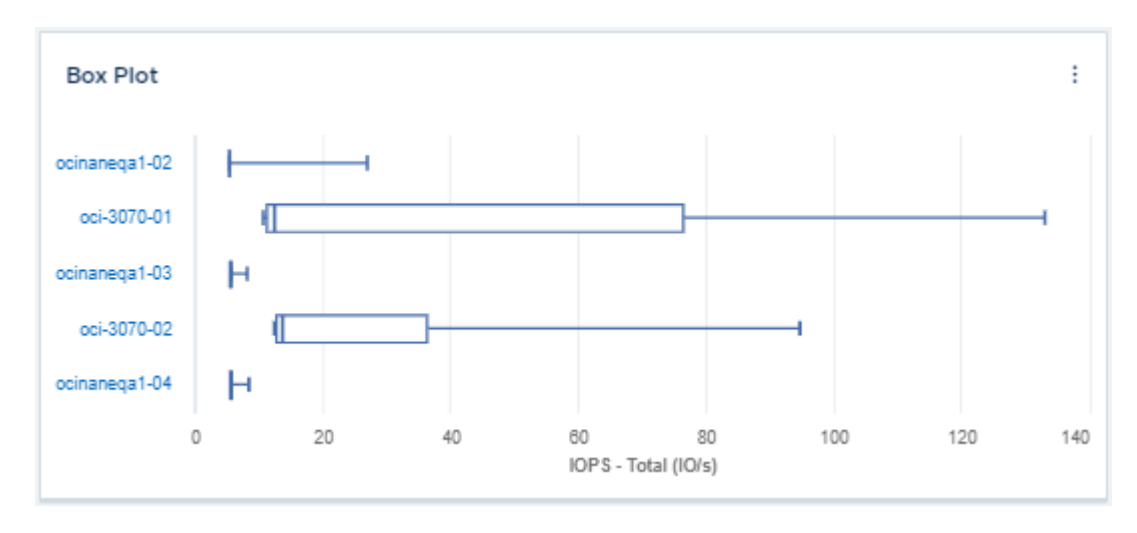

• **Scatter Plot Chart**: Traza datos relacionados como puntos, por ejemplo, IOPS y latencia. En este ejemplo, puede localizar rápidamente activos con un alto rendimiento y una baja tasa de IOPS.

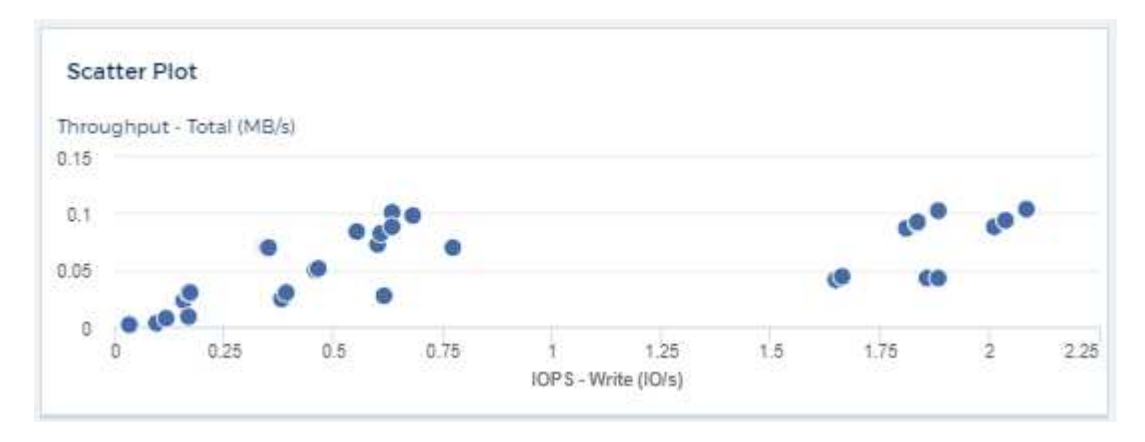

• \* Gráfico pie\*: Gráfico circular tradicional para mostrar datos como parte del total.

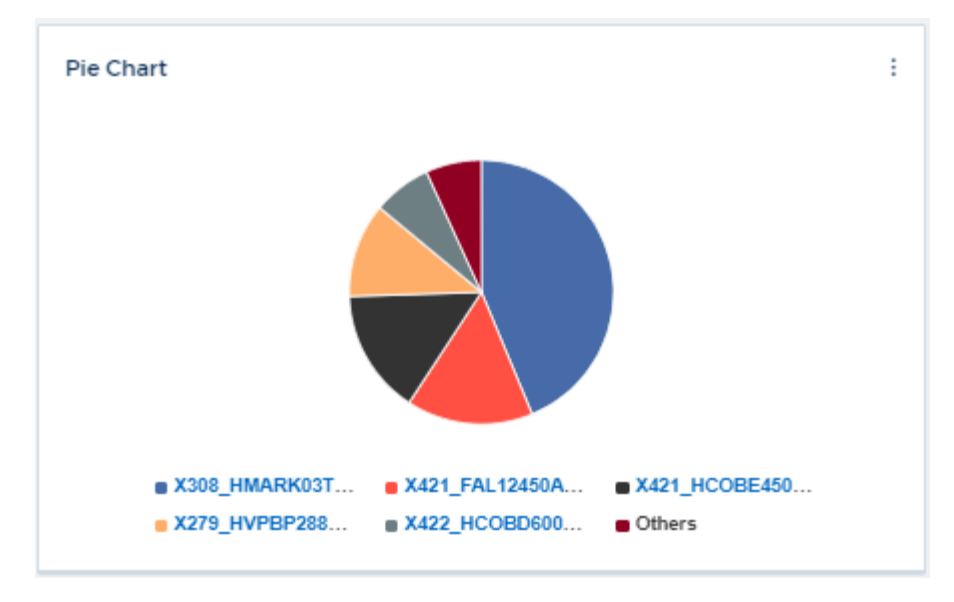

• **Nota widget**: Hasta 1000 caracteres de texto libre.

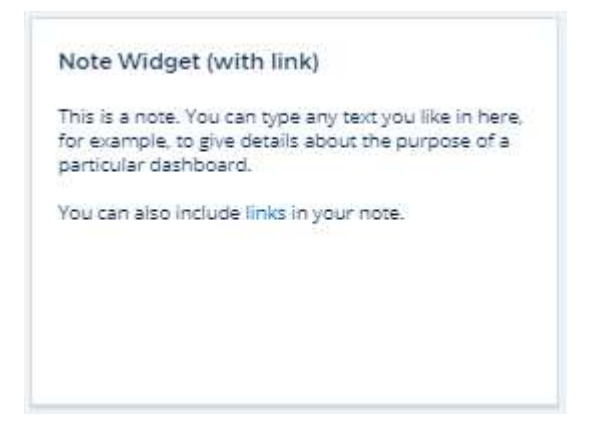

• **Tabla de alertas**: Muestra hasta las últimas 1,000 alertas.

Para obtener explicaciones más detalladas de estas y otras funciones del panel, ["haga clic aquí".](#page-5-0)

## **Configuración de un panel como página de inicio**

Puede elegir el panel que desea establecer como **página de inicio** de su entorno utilizando cualquiera de los siguientes métodos:

- Vaya a **Paneles > Mostrar todos los paneles** para ver la lista de paneles de su entorno. Haga clic en el menú de opciones situado a la derecha del panel deseado y seleccione **establecer como página de inicio**.
- Haga clic en un panel de la lista para abrir el panel. Haga clic en el menú desplegable de la esquina superior y seleccione **establecer como página de inicio**.

## <span id="page-5-0"></span>**Funciones de la consola**

Los paneles y widgets ofrecen una gran flexibilidad en la visualización de los datos. Estos son algunos conceptos que le ayudarán a sacar el máximo partido de sus paneles personalizados.

## **Nomenclatura de widgets**

Los widgets se nombran automáticamente en función del objeto, métrica o atributo seleccionado para la primera consulta del widget. Si también elige una agrupación para el widget, los atributos "Agrupar por" se incluyen en la nomenclatura automática (método de agregación y métrica).

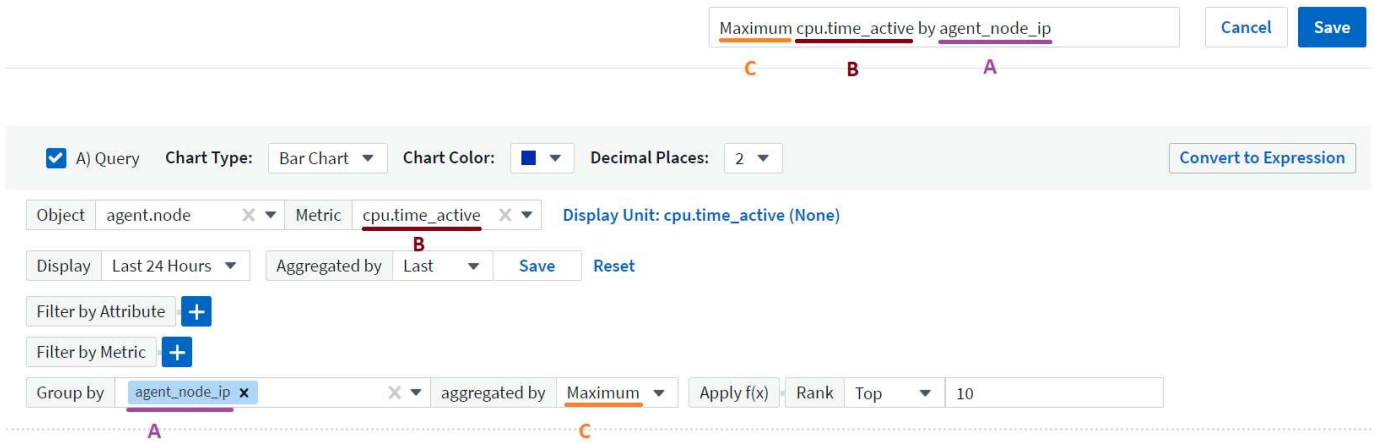

Al seleccionar un nuevo objeto o un atributo de agrupación, se actualiza el nombre automático.

Si no desea utilizar el nombre del widget automático, simplemente puede escribir un nombre nuevo.

## **Ubicación y tamaño del widget**

Todos los widgets del panel pueden colocarse y dimensionarse de acuerdo con sus necesidades para cada panel particular.

## **Duplicación de un widget**

En el modo de edición del panel, haga clic en el menú del widget y seleccione **Duplicar**. Se inicia el editor de widgets, con la configuración del widget original y con un sufijo de "copia" en el nombre del widget. Puede realizar fácilmente los cambios necesarios y guardar el nuevo widget. El widget se colocará en la parte inferior de la consola y, si es necesario, puede colocarlo. Recuerde guardar el panel cuando haya finalizado todos los cambios.

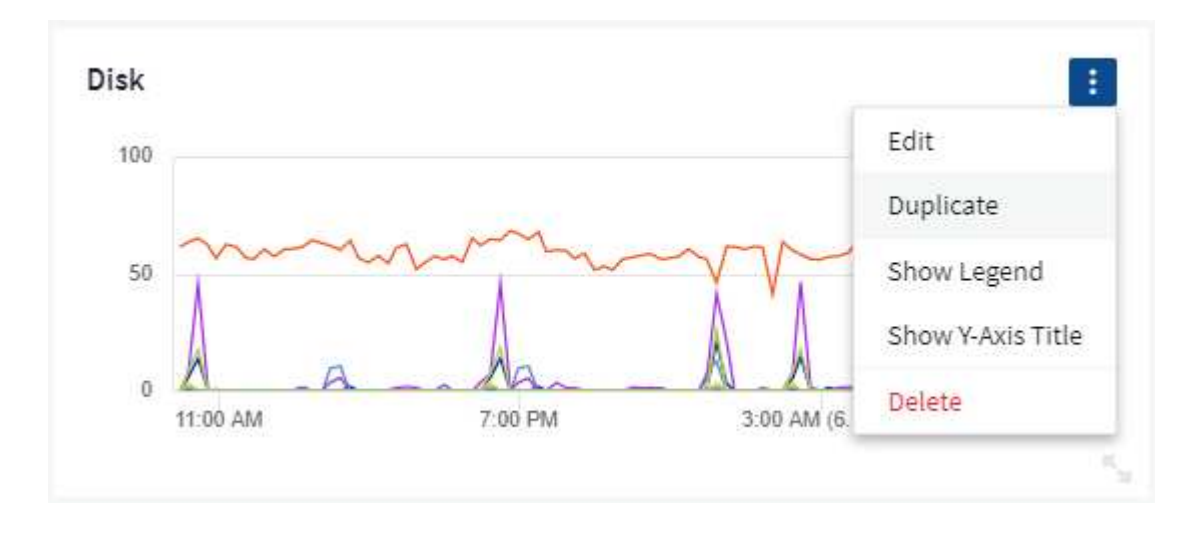

## **Visualización de leyendas de widgets**

La mayoría de los widgets de los paneles se pueden mostrar con o sin leyendas. Las leyendas de los widgets se pueden activar o desactivar en un panel mediante cualquiera de los siguientes métodos:

• Al mostrar el panel, haga clic en el botón **Opciones** del widget y seleccione **Mostrar leyendas** en el menú.

A medida que cambian los datos que aparecen en el widget, la leyenda de dicho widget se actualiza dinámicamente.

Cuando se muestren las leyendas, si se puede navegar hasta la página de destino del activo indicado por la leyenda, la leyenda se mostrará como un enlace a esa página de activos. Si la leyenda muestra "All", al hacer clic en el enlace se mostrará una página de consulta correspondiente a la primera consulta del widget.

## **Transformando las métricas**

Cloud Insights proporciona diferentes opciones de **transformación** para ciertas métricas en widgets (específicamente aquellas métricas llamadas "personalizadas" o métricas de integración, como de Kubernetes, datos avanzados de ONTAP, plugins de Telegraf, etc.), lo que le permite visualizar los datos de varias maneras. Al añadir medidas transformables a un widget, se presenta con una lista desplegable dando las siguientes opciones de transformación:

#### **Ninguno**

Los datos se muestran tal cual, sin manipulación.

#### **Velocidad**

Valor actual dividido entre el intervalo de tiempo desde la observación anterior.

#### **Acumulativo**

Acumulación de la suma de valores anteriores y del valor actual.

#### **Delta**

La diferencia entre el valor de observación anterior y el valor actual.

#### **Tasa diferencial**

Valor delta dividido por el intervalo de tiempo desde la observación anterior.

#### **Tasa acumulada**

Valor acumulativo dividido entre el intervalo de tiempo desde la observación anterior.

Tenga en cuenta que la transformación de las métricas no cambia los datos subyacentes en sí, sino sólo la forma en que se muestran los datos.

## **Consultas y filtros del widget de panel**

#### **Consultas**

El widget Consulta en un panel es una potente herramienta para administrar la visualización de los datos. A continuación, se indican algunos puntos a tener en cuenta sobre las consultas de widgets.

Algunos widgets pueden tener hasta cinco consultas. Cada consulta trazará su propio conjunto de líneas o gráficos en el widget. La configuración de acumulación, agrupación, resultados superiores/inferiores, etc. en una consulta no afecta a ninguna otra consulta del widget.

Puede hacer clic en el icono de ojo para ocultar temporalmente una consulta. El widget se actualiza automáticamente al ocultar o mostrar una consulta. Esto le permite comprobar los datos mostrados para consultas individuales al crear el widget.

Los siguientes tipos de widgets pueden tener varias consultas:

- Gráfico de área
- Gráfico de área apilada
- Gráfico de líneas
- Gráfico de spline
- Widget de un único valor

Los demás tipos de widgets sólo pueden tener una única consulta:

- Tabla
- Gráfico de barras
- Trazado de cuadros
- Gráfico de dispersión

#### **Filtrado en consultas de widgets de panel**

Estas son algunas cosas que puede hacer para sacar el máximo partido de sus filtros.

#### **Filtrado de coincidencia exacta**

Si una cadena de filtro se debe escribir entre comillas dobles, Insight trata todo entre el primer y el último presupuesto como una coincidencia exacta. Todos los caracteres especiales o operadores incluidos en las comillas se tratarán como literales. Por ejemplo, el filtrado para "\*" devolverá resultados que sean un asterisco literal; en este caso, el asterisco no será tratado como comodín. Los operadores Y, O, y NO, también se tratarán como cadenas literales cuando se encierran entre comillas dobles.

Puede usar filtros de coincidencia exactos para buscar recursos específicos, por ejemplo, el nombre de host. Si sólo quieres encontrar el nombre de host 'marketing', pero excluye 'marketing01', 'marketing-boston', etc., simplemente escriba el nombre de "marketing" entre comillas dobles.

#### **Caracteres comodín y expresiones**

Cuando esté filtrando valores de texto o lista en consultas o widgets de panel, cuando comience a escribir, se le mostrará la opción de crear un filtro \* comodín\* basado en el texto actual. Si selecciona esta opción, se devolverán todos los resultados que coincidan con la expresión comodín. También puede crear **expresiones** utilizando NOT o OR, o puede seleccionar la opción "Ninguno" para filtrar los valores nulos en el campo.

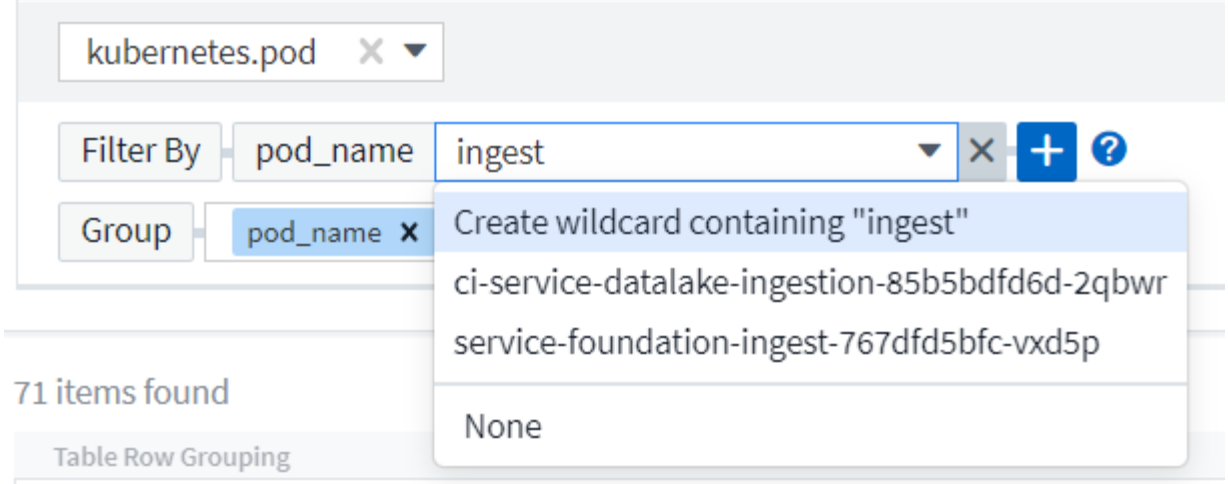

Los filtros basados en comodines o expresiones (por ejemplo, NO, O bien, "Ninguno", etc.) se muestran en azul oscuro en el campo de filtro. Los elementos seleccionados directamente de la lista se muestran en azul claro.

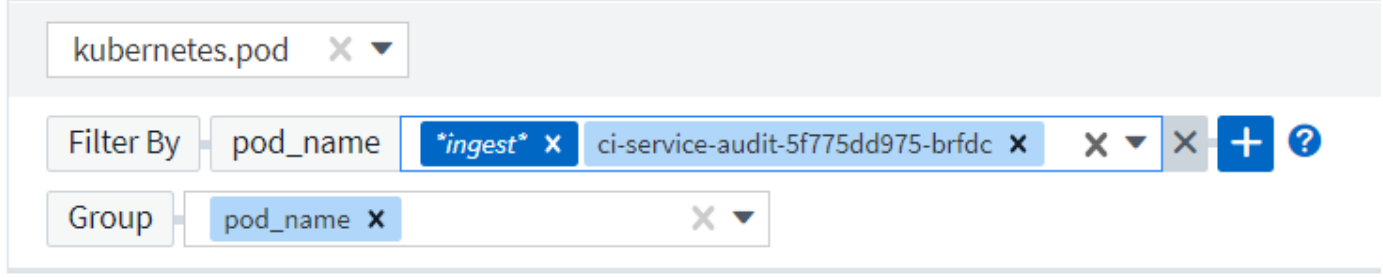

#### 3 items found

Table Row Grouping

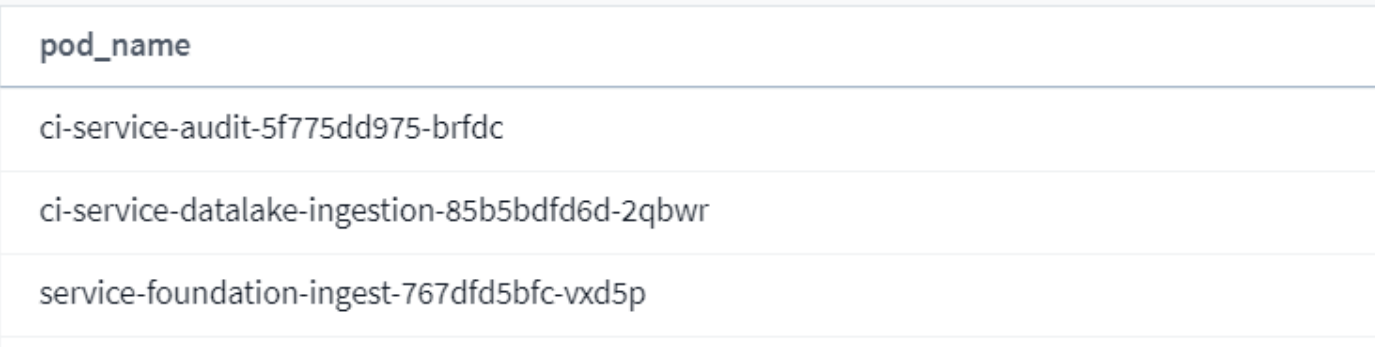

Tenga en cuenta que el filtrado de comodines y expresiones funciona con texto o listas, pero no con valores numéricos, fechas o valores.

#### **Filtrado avanzado de texto con sugerencias contextuales de tipo anticipado**

El filtrado en consultas de widgets es *contextual*; cuando se selecciona un valor de filtro o valores para un campo, los otros filtros de esa consulta mostrarán los valores relevantes para ese filtro. Por ejemplo, al establecer un filtro para un objeto específico *Name*, el campo para filtrar para *Model* sólo mostrará los valores relevantes para ese objeto Name.

El filtrado contextual también se aplica a las variables de página del panel de control (sólo atributos de tipo de texto o anotaciones). Cuando se selecciona un valor de filer para una variable, cualquier otra variable que utilice objetos relacionados sólo mostrará los posibles valores de filtro basados en el contexto de esas variables relacionadas.

Tenga en cuenta que sólo los filtros de texto mostrarán sugerencias de tipo contextual. Fecha, Enum (lista), etc. no mostrará sugerencias de tipo. Dicho esto, *CAN* establece un filtro en un campo Enum (por ejemplo, lista) y permite filtrar otros campos de texto en contexto. Por ejemplo, al seleccionar un valor en un campo Enum como Centro de datos, otros filtros sólo mostrarán los modelos y nombres de ese centro de datos), pero no viceversa.

El intervalo de tiempo seleccionado también proporcionará contexto para los datos que se muestran en los filtros.

#### **Selección de las unidades de filtro**

A medida que escribe un valor en un campo de filtro, puede seleccionar las unidades en las que desea mostrar los valores en el gráfico. Por ejemplo, puede filtrar por capacidad sin configurar y elegir mostrar en los GIB por pérdida, o bien seleccionar otro formato, como TIB. Esto resulta útil si tiene una serie de gráficos en el panel que muestran valores en TIB y desea que todos los gráficos muestren valores coherentes.

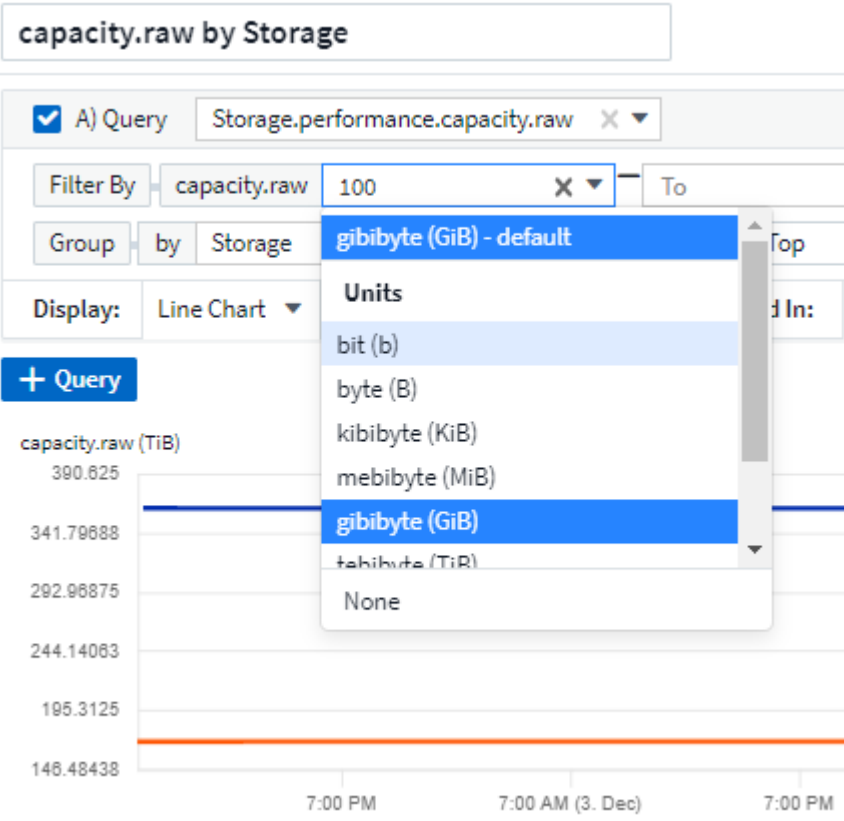

#### **Mejoras de filtrado adicionales**

Se pueden utilizar los siguientes elementos para afinar más los filtros.

• Un asterisco le permite buscar todo. Por ejemplo:

```
vol*rhel
```
muestra todos los recursos que empiezan con "vol" y terminan con "rhel".

• El signo de interrogación le permite buscar un número específico de caracteres. Por ejemplo:

BOS-PRD??-S12

Muestra *BOS-PRD12-S12*, *BOS-PRD13-S12*, etc.

• El operador OR permite especificar varias entidades. Por ejemplo:

FAS2240 OR CX600 OR FAS3270

busca varios modelos de almacenamiento.

• El operador NOT permite excluir el texto de los resultados de búsqueda. Por ejemplo:

NOT EMC\*

Encuentra todo lo que no empieza con "EMC". Puede utilizar

NOT \*

para mostrar campos que no contienen ningún valor.

#### **Identificación de objetos devueltos por consultas y filtros**

Los objetos devueltos por las consultas y los filtros tienen un aspecto similar al mostrado en la siguiente ilustración. Los objetos con 'etiquetas' asignados son anotaciones mientras que los objetos sin etiquetas son contadores de rendimiento o atributos de objeto.

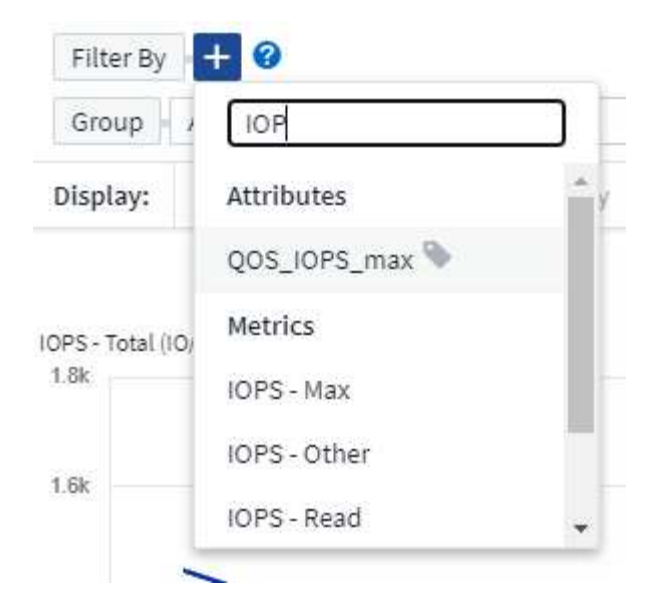

## **Agrupación y agregación**

#### **Agrupación (Rolling Up)**

Los datos que se muestran en un widget se agrupan (a veces denominados "rolled up") de los puntos de datos subyacentes recopilados durante la adquisición. Por ejemplo, si tiene un widget de gráfico de líneas que muestra Storage IOPS a lo largo del tiempo, puede que desee ver una línea independiente para cada uno de sus centros de datos, para una rápida comparación. Puede optar por agrupar estos datos de una de estas formas:

- **Promedio**: Muestra cada línea como el *promedio* de los datos subyacentes.
- **Maximum**: Muestra cada línea como el *Maximum* de los datos subyacentes.
- **Mínimo**: Muestra cada línea como el *mínimo* de los datos subyacentes.
- **Suma**: Muestra cada línea como la *suma* de los datos subyacentes.
- \* Count\*: Muestra un *count* de objetos que han informado datos dentro del intervalo de tiempo especificado. Puede seleccionar *Toda la ventana de tiempo* según lo determinado por el rango de tiempo del panel de control.

#### **Pasos**

Para establecer el método de agrupación, haga lo siguiente.

- 1. En la consulta del widget, elija un tipo de activo y una métrica (por ejemplo, *Storage*) y una métrica (por ejemplo, *Performance IOPS total*).
- 2. En **Grupo**, elija un método de recuperación (como *Average*) y seleccione los atributos o métricas por los que desea recuperar los datos (por ejemplo, *Data Center*).

El widget se actualiza automáticamente y muestra los datos de cada uno de los centros de datos.

También puede elegir agrupar *All* de los datos subyacentes en el gráfico o la tabla. En este caso, obtendrá una única línea para cada consulta del widget, que mostrará la media, mínima, máxima, suma o recuento de la métrica o métricas elegidas para todos los activos subyacentes.

Al hacer clic en la leyenda de cualquier widget cuyos datos están agrupados por "todos", se abre una página de consulta que muestra los resultados de la primera consulta utilizada en el widget.

Si ha establecido un filtro para la consulta, los datos se agrupan en función de los datos filtrados.

Tenga en cuenta que cuando elija agrupar un widget por cualquier campo (por ejemplo, *Model*), deberá filtrar por ese campo para mostrar correctamente los datos de ese campo en el gráfico o en la tabla.

#### **Agregación de datos**

Puede alinear aún más sus gráficos de series temporales (línea, área, etc.) agregando puntos de datos en cubos de minutos, horas o días antes de que esos datos se enrolen posteriormente por atributos (si se han elegido). Puede elegir agregar puntos de datos según su *Average, Maximum, Minimum, Sum* o *Count*.

Un intervalo pequeño combinado con un intervalo de tiempo largo puede dar como resultado un "intervalo de agregación dio lugar a demasiados puntos de datos". advertencia. Es posible que vea esto si tiene un intervalo pequeño y aumente el lapso de tiempo del panel de control a 7 días. En este caso, Insight aumentará temporalmente el intervalo de agregación hasta que seleccione un intervalo de tiempo menor.

También puede agregar datos en el widget de gráfico de barras y en el widget de valor único.

La mayoría de los contadores de activos se agregan a *Average* de forma predeterminada. Algunos contadores agregan a *Max, Min* o *suma* de forma predeterminada. Por ejemplo, los errores de puerto se agregan a *Sum* de forma predeterminada, donde el agregado de IOPS de almacenamiento se agrega a *Average*.

### **Mostrando resultados principales/inferiores**

En un widget de gráfico, puede mostrar los resultados \* Top\* o **Bottom** de los datos acumulados y elegir el número de resultados mostrados en la lista desplegable proporcionada. En un widget de tabla, puede ordenar por cualquier columna.

#### **Widget de gráfico arriba/abajo**

En un widget de gráfico, cuando decide realizar un resumen de datos por un atributo específico, tiene la opción de ver los resultados N superior o N inferior. Tenga en cuenta que no puede elegir los resultados superior o inferior al elegir los atributos *All* ROLLUP.

Puede elegir los resultados que desea mostrar eligiendo **Superior** o **inferior** en el campo **Mostrar** de la consulta y seleccionando un valor de la lista proporcionada.

#### **El widget de tabla muestra las entradas**

En un widget de tabla, puede seleccionar el número de resultados que se muestran en los resultados de la tabla. No se le da la opción de elegir los resultados superiores o inferiores porque la tabla permite ordenar el sentido ascendente o descendente por cualquier columna bajo demanda.

Puede elegir el número de resultados que se mostrarán en la tabla del panel seleccionando un valor en el campo **Mostrar entradas** de la consulta.

## **Agrupación en widget de tabla**

Los datos de un widget de tabla se pueden agrupar por cualquier atributo disponible, lo que permite ver una descripción general de los datos y profundizar en ellos para obtener más detalles. Las métricas de la tabla se reforman para facilitar la visualización en cada fila contraída.

Los widgets de tabla permiten agrupar los datos en función de los atributos establecidos. Por ejemplo, puede que desee que la tabla muestre el número total de IOPS de almacenamiento agrupadas por los centros de

datos en los que residen esos almacenamientos. También puede ser conveniente mostrar una tabla de máquinas virtuales agrupadas según el hipervisor que les aloja. En la lista, puede expandir cada grupo para ver los activos de ese grupo.

La agrupación sólo está disponible en el tipo de widget Tabla.

#### **Ejemplo de agrupación (con resumen explicado)**

Los widgets de tabla permiten agrupar los datos para facilitar la visualización.

En este ejemplo, crearemos un widget de tabla en el que se muestren todas las máquinas virtuales agrupadas por centro de datos.

#### **Pasos**

- 1. Cree o abra un panel y añada un widget **Tabla**.
- 2. Seleccione *Virtual Machine* como tipo de activo para este widget.
- 3. Haga clic en el selector de columnas y elija *Hypervisor name* y *IOPS total*.

Esas columnas se muestran ahora en la tabla.

4. Ignoremos cualquier máquina virtual sin IOPS, e incluya solo máquinas virtuales que tengan un IOPS total superior a 1. Haga clic en el botón **filtro por [+]** y seleccione *IOPS - total*. Haga clic en *any* y, en el campo **de**, escriba **1**. Deje el campo **a** vacío. Pulse Intro o haga clic en el campo de filtro para aplicar el filtro.

En la tabla ahora se muestran todas las máquinas virtuales con un IOPS total mayor o igual que 1. Observe que no hay agrupación en la tabla. Se muestran todas las máquinas virtuales.

5. Haga clic en el botón **Agrupar por [+]**.

Puede agrupar por cualquier atributo o anotación que se muestre. Elija *All* para mostrar todas las VM de un solo grupo.

Cualquier encabezado de columna para una métrica de rendimiento muestra un menú de "tres puntos" que contiene una opción \* Roll up\*. El método de recuperación predeterminado es *Average*. Esto significa que el número mostrado para el grupo es la media de todas las IOPS totales notificadas para cada máquina virtual dentro del grupo. Puede optar por desplegar esta columna por *Promedio, suma, mínimo* o *máximo*. Cualquier columna que muestre que contenga métricas de rendimiento se puede implementar de forma individual.

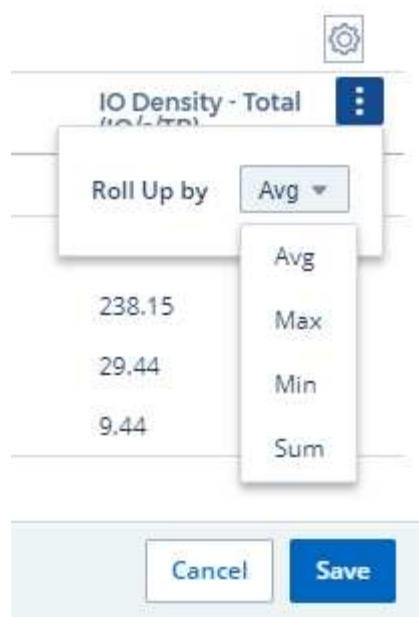

6. Haga clic en *All* y seleccione *Hypervisor name*.

La lista de máquinas virtuales ahora se agrupa por hipervisor. Puede expandir cada hipervisor para ver las máquinas virtuales alojadas en él.

- 7. Haga clic en **Guardar** para guardar la tabla en el panel de control. Puede cambiar el tamaño del widget o moverlo según lo desee.
- 8. Haga clic en **Guardar** para guardar el panel.

#### **Despliegue de datos de rendimiento**

Si incluye una columna para los datos de rendimiento (por ejemplo, *IOPS - total*) en un widget de tabla, cuando elija agrupar los datos, podrá elegir un método de despliegue para esa columna. El método de despliegue predeterminado es mostrar el promedio (*avg*) de los datos subyacentes en la fila de grupo. También puede elegir mostrar la suma, el mínimo o el máximo de los datos.

## **Selector de rango de tiempo del panel de control**

Puede seleccionar el intervalo de tiempo de los datos del panel. En los widgets del panel sólo se mostrarán los datos relevantes para el intervalo de tiempo seleccionado. Puede seleccionar entre los siguientes intervalos de tiempo:

- Últimos 15 minutos
- Últimos 30 minutos
- Últimos 60 minutos
- Últimas 2 horas
- Últimas 3 horas (este es el valor predeterminado)
- Últimas 6 horas
- Últimas 12 horas
- Últimas 24 horas
- Últimos 2 días
- Últimos 3 días
- Últimos 7 días
- Últimos 30 días
- Intervalo de tiempo personalizado

El intervalo de tiempo personalizado le permite seleccionar hasta 31 días consecutivos. También puede establecer la hora de inicio y la hora de finalización del día para este intervalo. La hora de inicio predeterminada es 12:00 AM del primer día seleccionado y la hora de finalización predeterminada es 11:59 PM del último día seleccionado. Al hacer clic en **aplicar** se aplicará el intervalo de tiempo personalizado al panel de control.

## **Anulación de la hora del panel en widgets individuales**

Puede anular el ajuste del intervalo de tiempo del panel principal en widgets individuales. Estos widgets mostrarán los datos en función del marco de tiempo establecido, no del marco de tiempo del panel de control.

Para anular la hora del panel de control y forzar que un widget utilice su propio marco de tiempo, en el modo de edición del widget, elija el intervalo de tiempo definido y Guardar el widget en el panel de control.

El widget mostrará sus datos en función del intervalo de tiempo establecido, independientemente del periodo de tiempo seleccionado en el propio panel.

El intervalo de tiempo establecido para un widget no afectará a ningún otro widget del panel.

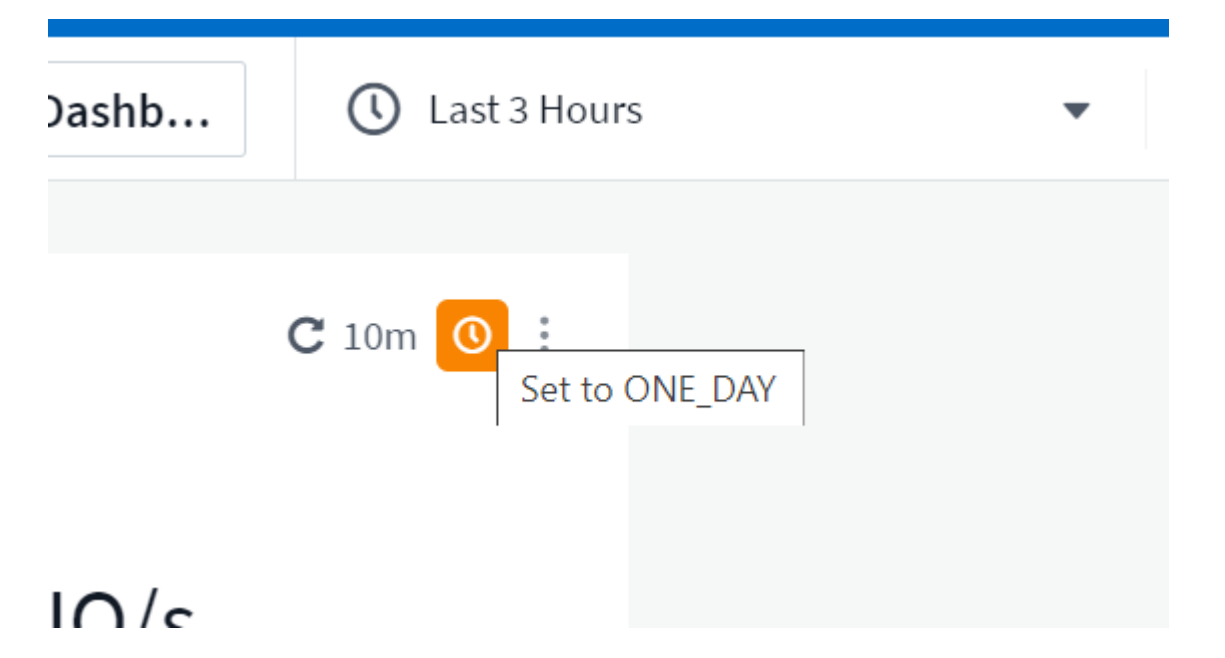

## **Eje primario y secundario**

Las diferentes métricas utilizan diferentes unidades de medida para los datos que informan en un gráfico. Por ejemplo, al observar las IOPS, la unidad de medida es el número de operaciones de I/o por segundo de tiempo (IO/s), mientras que la latencia es únicamente una medida de tiempo (milisegundos, microsegundos, segundos, etc.). Al introducir ambas métricas en un único gráfico de línea mediante un único conjunto de valores para el eje y, los números de latencia (normalmente, unos pocos milisegundos) se registran en la misma escala con las IOPS (normalmente, la numeración es de miles) y la línea de latencia se pierde a esa escala.

Pero es posible trazar ambos conjuntos de datos en un único gráfico significativo, estableciendo una unidad de medida en el eje y primario (lado izquierdo) y la otra unidad de medida en el eje y secundario (lado derecho). Cada métrica se registra a su propia escala.

#### **Pasos**

En este ejemplo se ilustra el concepto de ejes primario y secundario en un widget de gráfico.

- 1. Cree o abra un panel. Agregue al panel un gráfico de líneas, un gráfico de spline, un gráfico de área o un widget de gráfico de área apilado.
- 2. Seleccione un tipo de activo (por ejemplo, *Storage*) y elija *IOPS total* para su primera métrica. Configure los filtros que desee y elija un método de despliegue si lo desea.

La línea IOPS se muestra en el gráfico, con su escala mostrada a la izquierda.

3. Haga clic en **[+Query]** para agregar una segunda línea al gráfico. En esta línea, elija *Latency - total* para la métrica.

Observe que la línea se muestra plana en la parte inferior del gráfico. Esto se debe a que se está dibujando *a la misma escala* que la línea IOPS.

4. En la consulta latencia, seleccione **eje y: Secundario**.

La línea latencia se dibuja ahora a su propia escala, que se muestra en el lado derecho del gráfico.

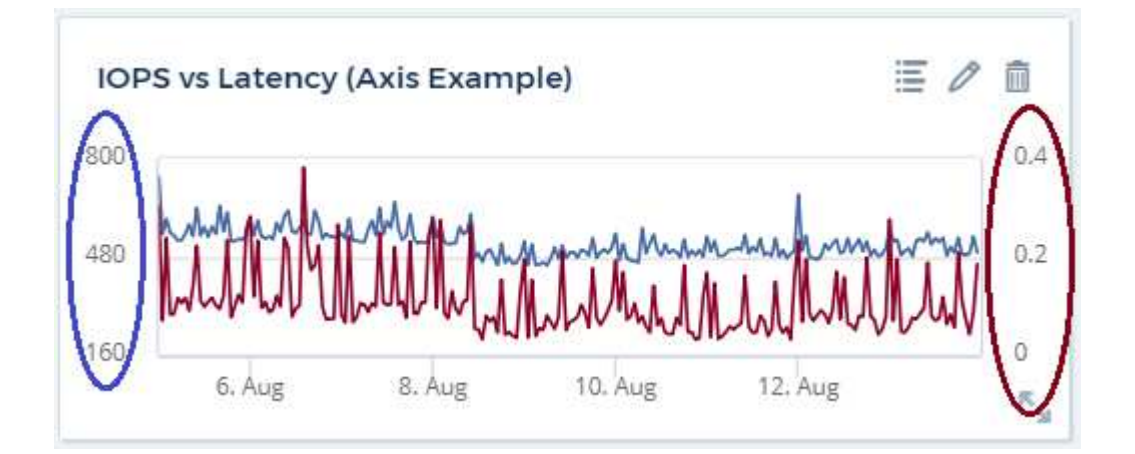

## **Expresiones en widgets**

En un panel de control, cualquier widget de serie temporal (línea, spline, área, área apilada) gráfico de barras, gráfico de columnas, gráfico circular o widget de tabla le permite crear expresiones a partir de las métricas que elija y mostrar el resultado de esas expresiones en un solo gráfico (o columna en el caso de widget de tabla). Los ejemplos siguientes utilizan expresiones para resolver problemas específicos. En el primer ejemplo, queremos mostrar IOPS de lectura como un porcentaje de IOPS total para todos los activos de almacenamiento de nuestro entorno. El segundo ejemplo proporciona visibilidad de las IOPS del "sistema" o "sobrecarga" que se producen en su entorno: Las IOPS que no se leen ni escriben directamente.

Puede utilizar variables en expresiones (por ejemplo, *\$Var1 \* 100*)

#### **Ejemplo de expresiones: Porcentaje de IOPS de lectura**

En este ejemplo, queremos mostrar IOPS de lectura como un porcentaje de IOPS total. Puede pensar en esto como la siguiente fórmula:

```
 Read Percentage = (Read IOPS / Total IOPS) x 100
Estos datos se pueden mostrar en un gráfico de líneas del panel. Para
ello, siga estos pasos:
```
#### **Pasos**

- 1. Cree un nuevo panel o abra un panel existente en modo de edición.
- 2. Añada un widget a la consola. Seleccione **Área gráfica**.

El widget se abre en el modo de edición. De forma predeterminada, se muestra una consulta que muestra *IOPS - total* para activos *Storage*. Si lo desea, seleccione un tipo de activo diferente.

3. Haga clic en el enlace **convertir en expresión** de la derecha.

La consulta actual se convierte al modo expresión. Observe que no puede cambiar el tipo de activo mientras está en modo expresión. Mientras se encuentra en el modo expresión, el vínculo cambia a **revertir a Consulta**. Haga clic en esta opción si desea volver al modo de consulta en cualquier momento. Tenga en cuenta que el cambio entre modos restablecerá los campos a sus valores predeterminados.

Por ahora, permanezca en modo expresión.

4. La métrica **IOPS - total** se encuentra ahora en el campo de variable alfabética "**a**". En el campo de la variable "**b**", haga clic en **Seleccionar** y elija **IOPS - Leer**.

Puede agregar hasta un total de cinco variables alfabéticas para la expresión haciendo clic en el botón + que sigue a los campos de la variable. Para nuestro ejemplo de porcentaje de lectura, sólo necesitamos el total de IOPS ("**a**") y el Read IOPS ("**b**").

5. En el campo **expresión**, utilice las letras correspondientes a cada variable para crear la expresión. Sabemos que Read Percentage = (Read IOPS / total IOPS) x 100, por lo que escribimos esta expresión como:

```
(b / a) * 100. El campo *etiqueta* identifica la expresión. Cambie la etiqueta a
"Porcentaje de lectura", o algo igualmente significativo para usted.
. Cambie el campo *unidades* a "%" o "Porcentaje".
```
El gráfico muestra el porcentaje de lectura de IOPS con el tiempo para los dispositivos de almacenamiento seleccionados. Si lo desea, puede establecer un filtro o elegir un método de acumulación diferente. Tenga en cuenta que si selecciona suma como método ROLLUP, todos los valores porcentuales se agregan juntos, lo que puede llegar a ser superior al 100%.

6. Haga clic en **Guardar** para guardar el gráfico en el panel de control.

#### **Ejemplo de expresiones: I/o "System"**

Ejemplo 2: Entre las métricas recogidas de orígenes de datos se leen, escriben y totales IOPS. Sin embargo, el número total de IOPS que informa un origen de datos a veces incluye IOPS "sistema", que son aquellas operaciones de I/o que no son parte directa de la lectura o escritura de datos. Este E/S del sistema también puede considerarse como "sobrecarga" de I/o, necesaria para un funcionamiento correcto del sistema pero no está directamente relacionado con las operaciones de datos.

Para mostrar estas operaciones de I/o del sistema, puede restar IOPS de lectura y escritura a las IOPS totales de la adquisición informada. La fórmula podría tener el siguiente aspecto:

 System IOPS = Total IOPS - (Read IOPS + Write IOPS) Estos datos se pueden mostrar entonces en un gráfico de línea del panel de control. Para ello, siga estos pasos:

#### **Pasos**

- 1. Cree un nuevo panel o abra un panel existente en modo de edición.
- 2. Añada un widget a la consola. Seleccione **Diagrama de línea**.

El widget se abre en el modo de edición. De forma predeterminada, se muestra una consulta que muestra *IOPS - total* para activos *Storage*. Si lo desea, seleccione un tipo de activo diferente.

3. En el campo **Roll Up**, elija *suma* por *All*.

El gráfico muestra una línea que muestra la suma del total de IOPS.

4.

Haga clic en el icono *Duplicar esta consulta* **para crear una copia de la consulta.** 

Se agrega un duplicado de la consulta debajo del original.

5. En la segunda consulta, haga clic en el botón **convertir a expresión**.

La consulta actual se convierte al modo expresión. Haga clic en **revertir a consulta** si desea volver al modo de consulta en cualquier momento. Tenga en cuenta que el cambio entre modos restablecerá los campos a sus valores predeterminados.

Por ahora, permanezca en modo expresión.

- 6. La métrica *IOPS total* se encuentra ahora en el campo de variable alfabética "**a**". Haga clic en *IOPS total* y cámbielo a *IOPS - Read*.
- 7. En el campo de la variable "**b**", haga clic en **Seleccionar** y elija *IOPS escribir*.
- 8. En el campo **expresión**, utilice las letras correspondientes a cada variable para crear la expresión. Escribimos nuestra expresión simplemente como:

En la sección pantalla, elija **Área de gráfico** para esta expresión.

9. El campo **etiqueta** identifica la expresión. Cambie la etiqueta a "System IOPS" o algo igualmente significativo para usted.

El gráfico muestra el número total de IOPS como un gráfico de líneas, con un gráfico de área donde se muestra la combinación de IOPS de lectura y escritura a continuación. La brecha entre los dos muestra las IOPS que no están relacionadas directamente con las operaciones de lectura o escritura de datos. Estos son los IOPS de "sistema".

10. Haga clic en **Guardar** para guardar el gráfico en el panel de control.

 $a + b$ 

Para utilizar una variable en una expresión, simplemente escriba el nombre de la variable, por ejemplo, *\$var1 \* 100*. Sólo se pueden utilizar variables numéricas en expresiones.

#### **Expresiones en un widget de tabla**

Los widgets de tabla manejan las expresiones de manera un poco diferente. Puede tener hasta cinco expresiones en un solo widget de tabla, cada una de las cuales se agrega como una nueva columna a la tabla. Cada expresión puede incluir hasta cinco valores sobre los que realizar su cálculo. Puede fácilmente nombrar a la columna algo significativo.

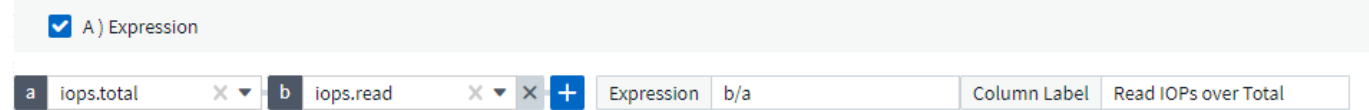

## **Variables**

Las variables permiten cambiar los datos que aparecen en algunos o todos los widgets de un panel de control a la vez. Al establecer uno o varios widgets para usar una variable común, los cambios realizados en un lugar provocan que los datos que aparecen en cada widget se actualicen automáticamente.

Las variables de panel vienen en varios tipos, se pueden utilizar en diferentes campos y deben seguir las reglas para la nomenclatura. Estos conceptos se explican aquí.

#### **Tipos de variables**

Una variable puede ser uno de los siguientes tipos:

- **Atributo**: Utilice los atributos o métricas de un objeto para filtrar
- **Anotación**: Utilizar una predefinida ["Anotación"](https://docs.netapp.com/es-es/cloudinsights/task_defining_annotations.html) para filtrar los datos del widget.
- **Texto**: Cadena alfanumérica.
- **Numérico**: Un valor numérico. Lo puede utilizar por sí mismo, o como un valor "desde" o "hasta", en función del campo del widget.
- **Boolean**: Se usa para campos con valores de True/False, Yes/no, etc. Para la variable booleana, las opciones son Sí, no, ninguna, ninguna.
- **Fecha**: Valor de fecha. Utilícelo como valor "desde" o "hasta", en función de la configuración del widget.

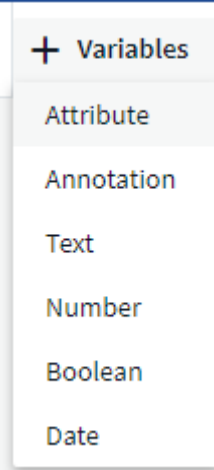

#### **Variables de atributo**

La selección de una variable de tipo de atributo permite filtrar los datos del widget que contienen el valor o valores de atributo especificados. El ejemplo siguiente muestra un widget de línea que muestra tendencias de memoria libre para los nodos del agente. Hemos creado una variable para las IP de nodo de agente, que actualmente está establecida para mostrar todas las IP:

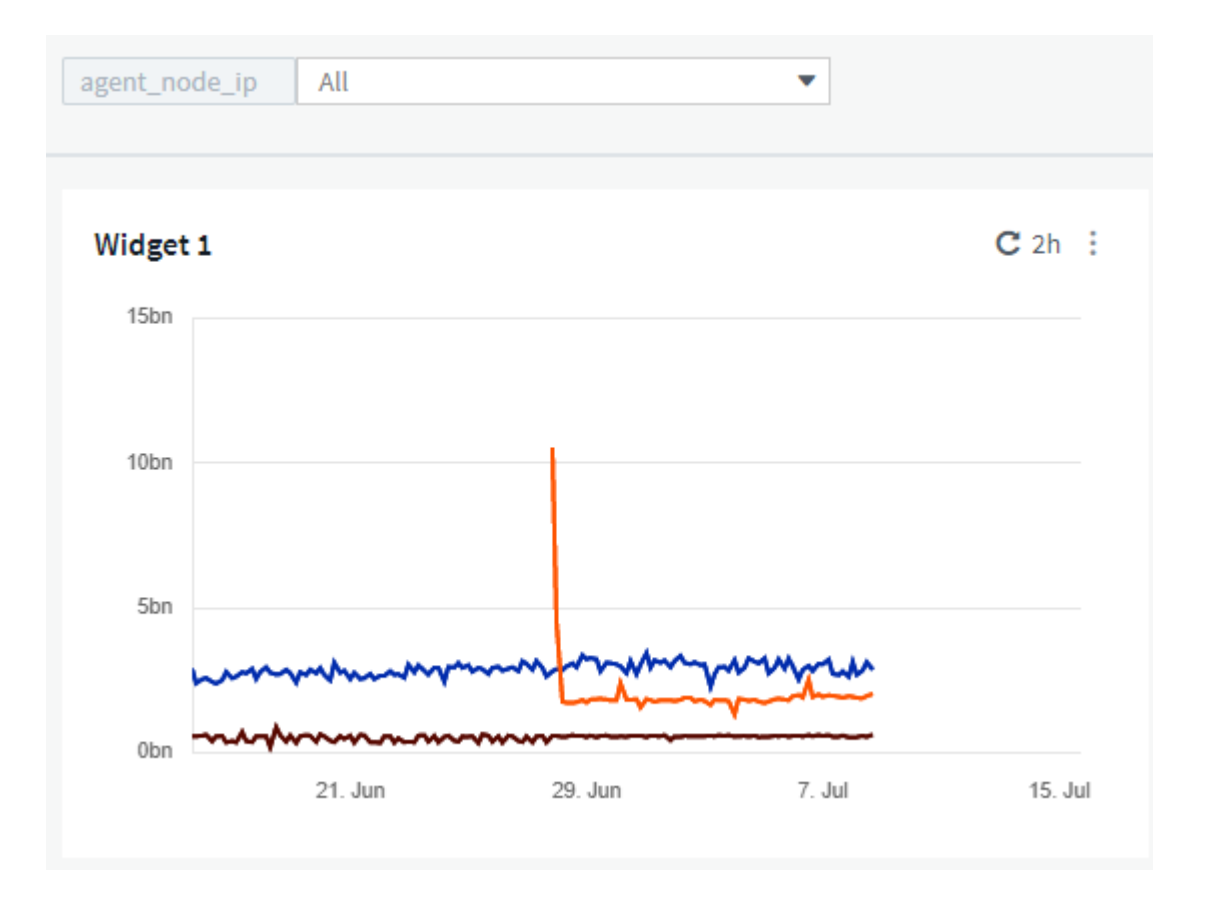

Pero si desea ver temporalmente solo nodos en subredes individuales en su entorno, puede establecer o cambiar la variable a una IP o IP de nodo de agente específica. Aquí sólo estamos viendo los nodos de la subred "123":

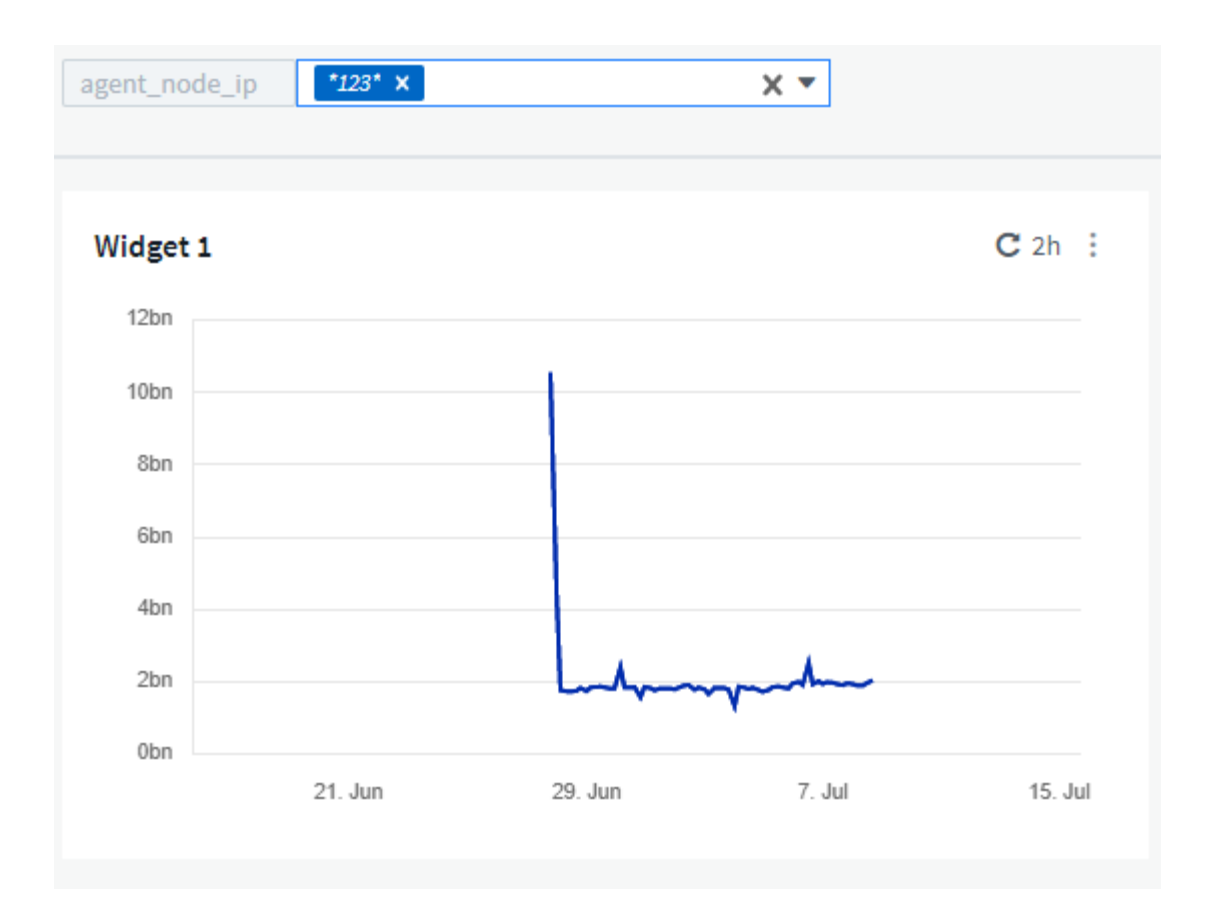

También puede establecer una variable para filtrar objetos *all* con un atributo determinado independientemente del tipo de objeto, por ejemplo, objetos con un atributo de "proveedor", especificando *\*.Vendor* en el campo variable. No es necesario escribir "\*."; Cloud Insights le proporcionará esta opción si selecciona la opción comodín.

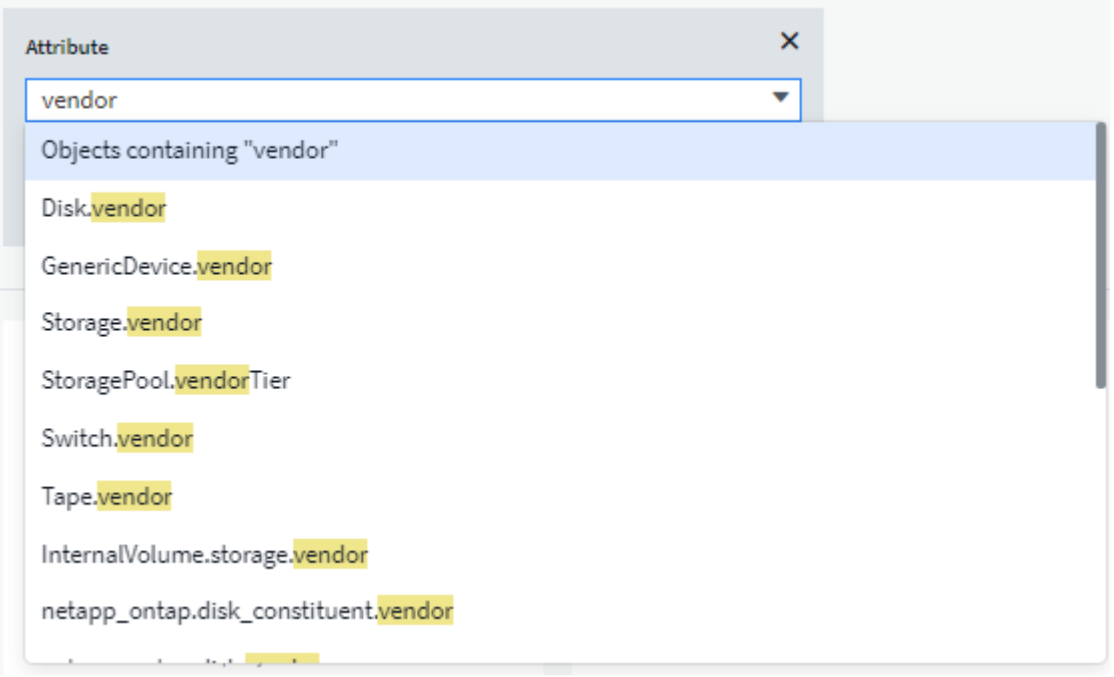

Cuando lista desplegable de opciones para el valor de variable, los resultados se filtran de modo que solo aparezcan los proveedores disponibles en función de los objetos de la consola.

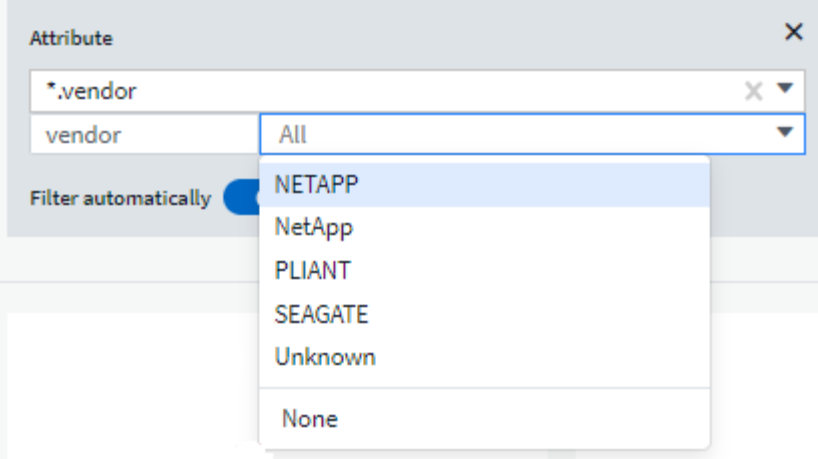

Si edita un widget en el panel donde el filtro de atributos es relevante (es decir, los objetos del widget contienen cualquier atributo *\*.Vendor*), le indica que el filtro de atributos se aplica automáticamente.

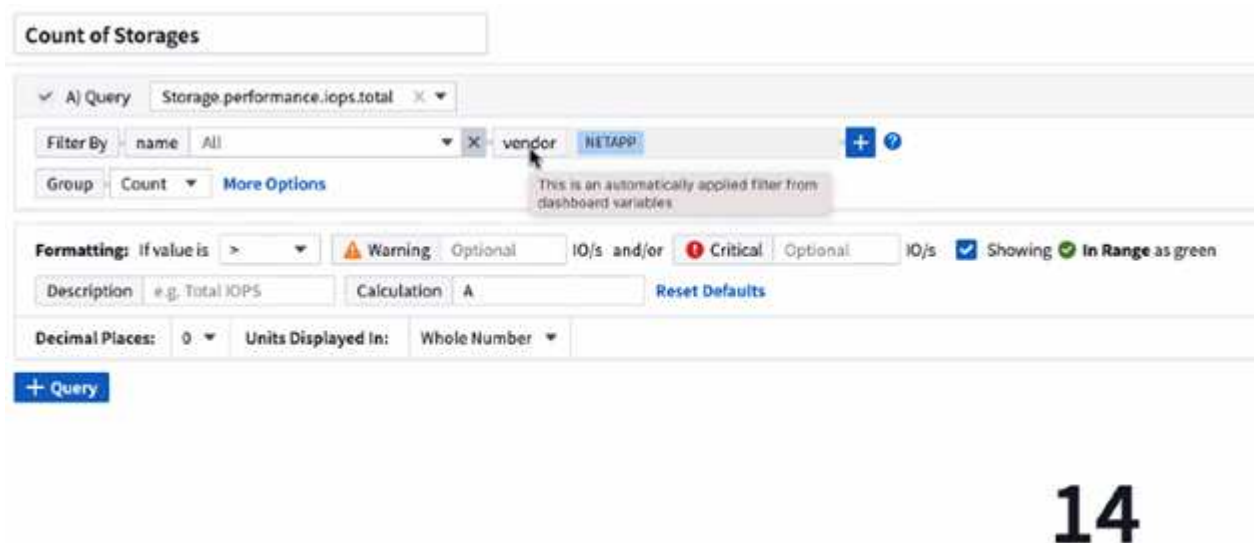

Aplicar variables es tan fácil como cambiar los datos de atributos de su elección.

#### **Variables de anotación**

Al seleccionar una variable de anotación, se pueden filtrar los objetos asociados con esa anotación, por ejemplo, los que pertenecen al mismo centro de datos.

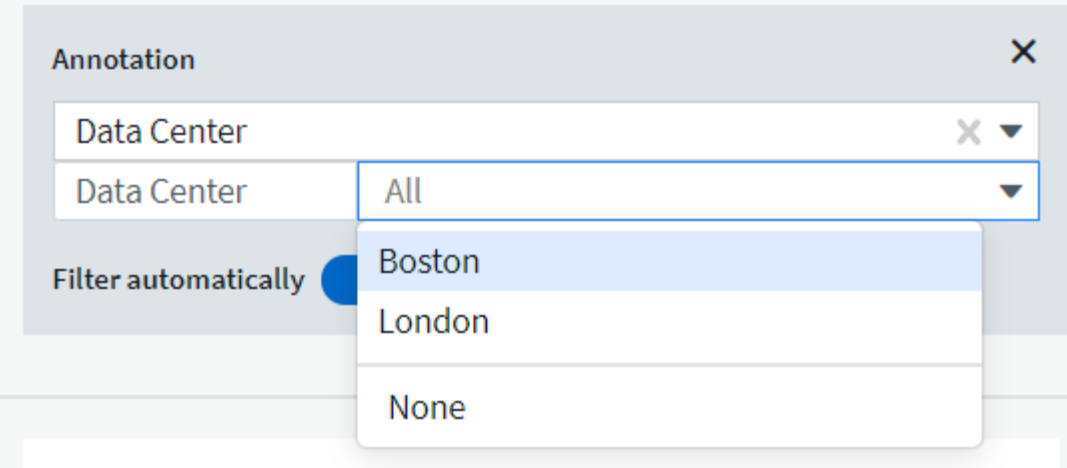

#### **Texto, número, Fecha o variable booleana**

Puede crear variables genéricas que no estén asociadas con un atributo determinado seleccionando un tipo de variable de *Text*, *Number*, *Boolean* o *Date*. Una vez creada la variable, puede seleccionarla en un campo de filtro de widget. Al configurar un filtro en un widget, además de valores específicos que puede seleccionar para el filtro, las variables que se hayan creado para el panel se muestran en la lista, que se agrupan en la sección "variables" del menú desplegable y tienen nombres que comienzan por "\$". La elección de una variable en este filtro le permitirá buscar los valores que introduzca en el campo de variable del propio panel. Cualquier widget que utilice esa variable en un filtro se actualizará dinámicamente.

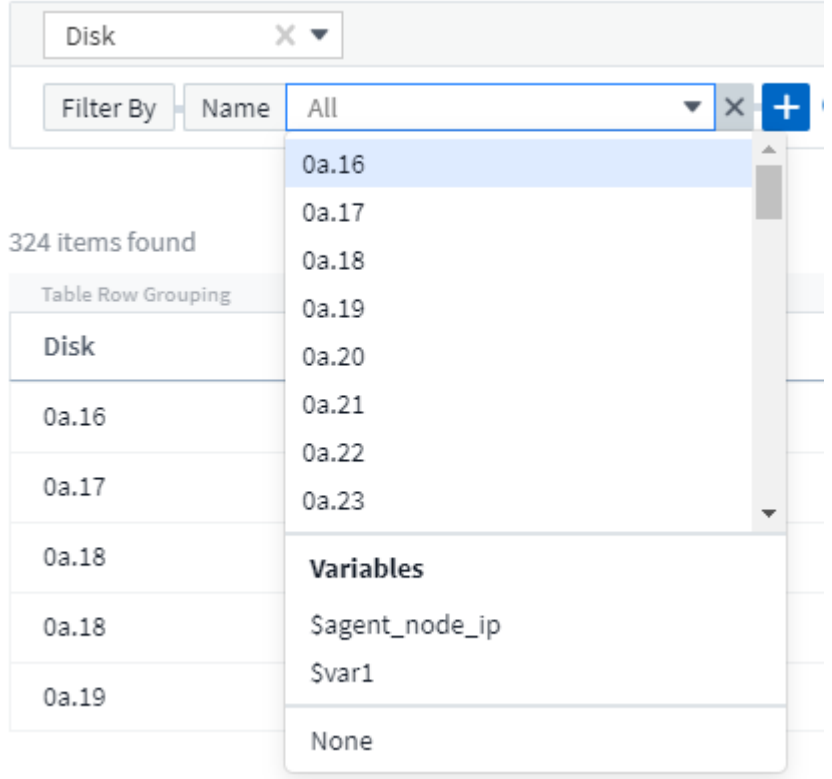

#### **Ámbito de filtro variable**

Al agregar una variable de anotación o atributo al panel, la variable se puede aplicar a los widgets *All* del panel, lo que significa que todos los widgets del panel mostrarán los resultados filtrados según el valor

establecido en la variable.

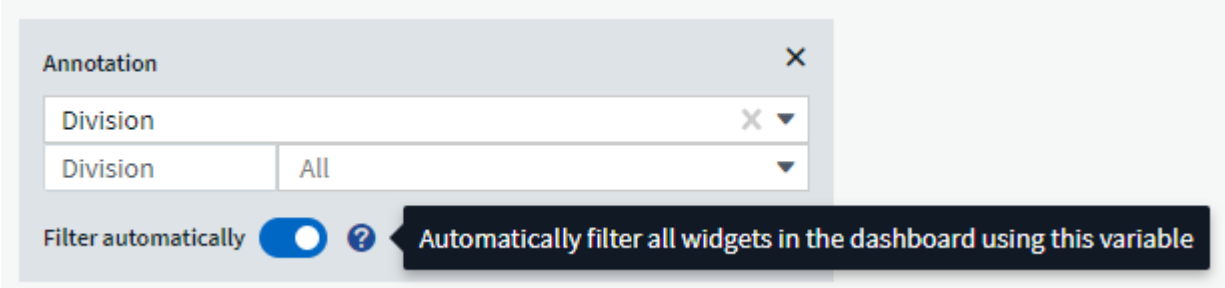

Tenga en cuenta que sólo las variables de atributo y anotación se pueden filtrar automáticamente de este modo. Las variables sin anotación o atributo no se pueden filtrar automáticamente. Cada uno de los widgets debe configurarse para utilizar variables de estos tipos.

Para desactivar el filtrado automático de forma que la variable sólo se aplique a los widgets en los que haya definido específicamente, haga clic en el control deslizante "Filtrar automáticamente" para deshabilitarla.

Para establecer una variable en un widget individual, abra el widget en modo de edición y seleccione la anotación o atributo específico en el campo *Filter by*. Con una variable de anotación, puede seleccionar uno o varios valores específicos, o seleccionar el nombre de variable (indicado por el "\$" inicial) para permitir escribir en la variable en el nivel del panel. Lo mismo se aplica a las variables de atributo. Sólo los widgets para los que establezca la variable mostrarán los resultados filtrados.

El filtrado en variables es *contextual*; cuando se selecciona un valor de filtro o valores para una variable, las demás variables de la página sólo mostrarán valores relevantes para ese filtro. Por ejemplo, cuando se establece un filtro de variable en un almacenamiento específico *Model*, cualquier variable establecida para filtrar para el almacenamiento *Name* sólo mostrará los valores relevantes para ese modelo.

Para utilizar una variable en una expresión, simplemente escriba el nombre de la variable como parte de la expresión, por ejemplo, *\$var1 \* 100*. Sólo se pueden utilizar variables numéricos en expresiones. No puede utilizar anotaciones numéricas o variables de atributos en expresiones.

El filtrado en variables es *contextual*; cuando se selecciona un valor de filtro o valores para una variable, las demás variables de la página sólo mostrarán valores relevantes para ese filtro. Por ejemplo, cuando se establece un filtro de variable en un almacenamiento específico *Model*, cualquier variable establecida para filtrar para el almacenamiento *Name* sólo mostrará los valores relevantes para ese modelo.

#### **Nomenclatura de variables**

Nombres de variables:

- Debe incluir sólo las letras a-z, los dígitos 0-9, punto (.), subrayado (\_) y espacio ( ).
- No puede tener más de 20 caracteres.
- Son sensibles a mayúsculas y minúsculas: \$CityName y \$cityname son variables diferentes.
- No puede ser el mismo que un nombre de variable existente.
- No puede estar vacío.

#### **Formatear widgets de trocha**

Los widgets de indicador sólido y viñeta permiten establecer umbrales para los niveles *Warning* y/o *Critical*, proporcionando una representación clara de los datos que especifique.

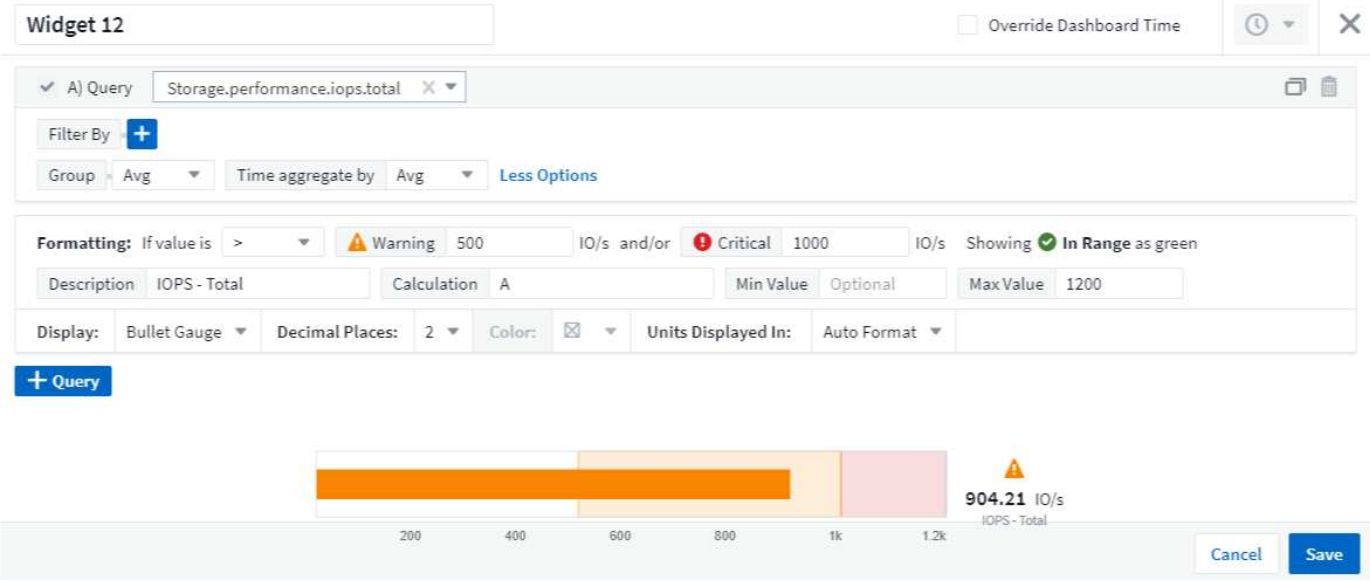

Para establecer el formato de estos widgets, siga estos pasos:

- 1. Elija si desea resaltar valores superiores a (>) o inferiores a (<) los umbrales. En este ejemplo, destacaremos valores superiores a (>) los niveles de umbral.
- 2. Elija un valor para el umbral "Advertencia". Cuando el widget muestra valores superiores a este nivel, muestra el indicador en naranja.
- 3. Elija un valor para el umbral "crítico". Los valores superiores a este nivel harán que el indicador se muestre en rojo.

Opcionalmente, puede elegir un valor mínimo y máximo para el indicador. Los valores por debajo del mínimo no mostrarán el indicador. Los valores por encima del máximo mostrarán un indicador completo. Si no elige valores mínimos o máximos, el widget selecciona min y max óptimos según el valor del widget.

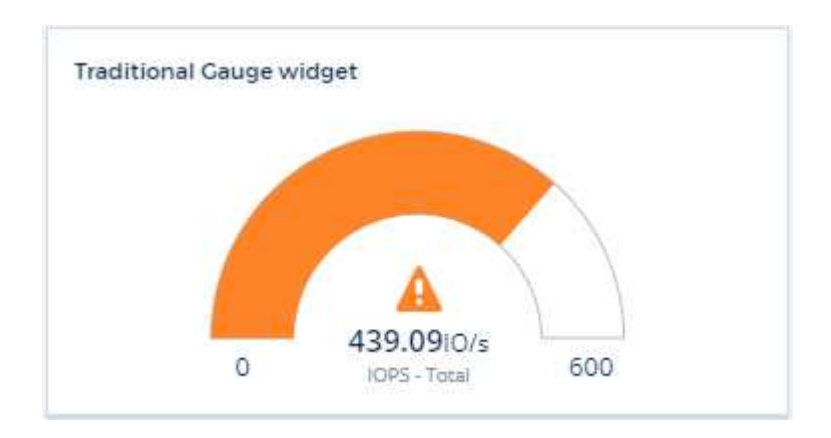

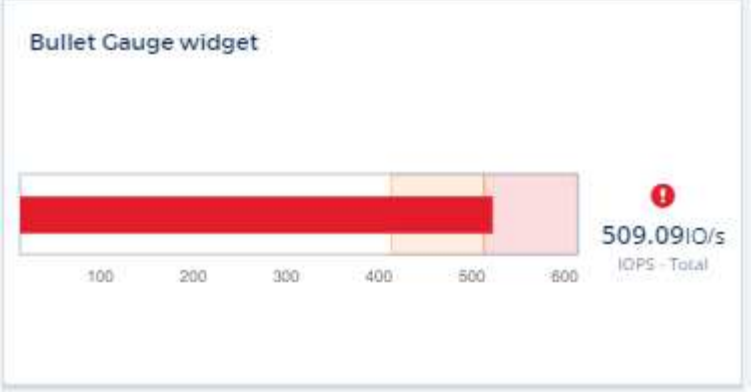

## **Formateo del widget de un único valor**

En el widget valor único, además de establecer los umbrales de advertencia (naranja) y crítico (rojo), puede elegir que los valores "en rango" (por debajo del nivel de advertencia) se muestren con fondo verde o blanco.

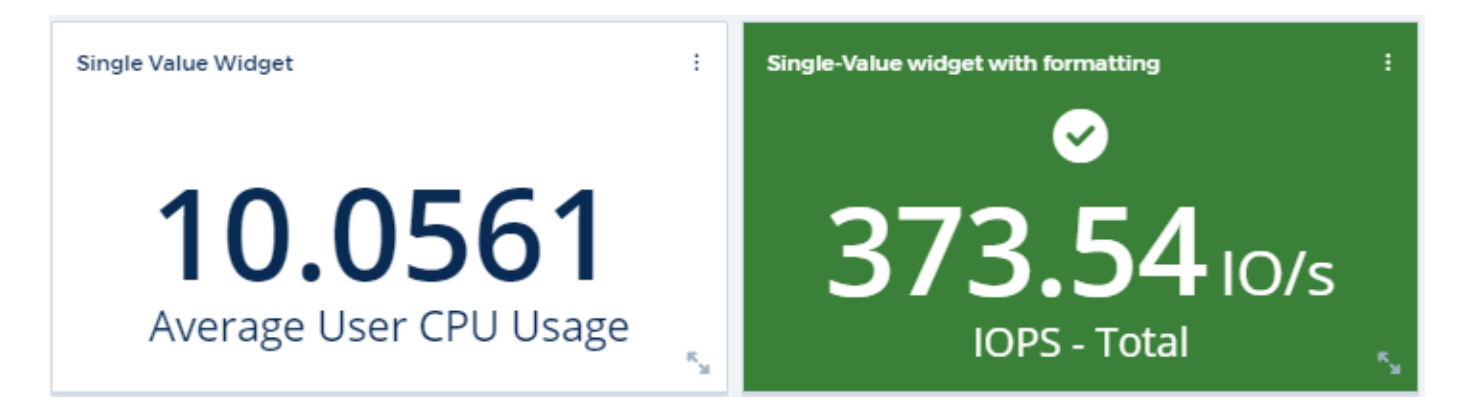

Al hacer clic en el vínculo de un widget de un único valor o de un widget de indicador, se mostrará una página de consulta correspondiente a la primera consulta del widget.

## **Formato de widgets de tabla**

Al igual que los widgets de un solo valor y de calibre, puede establecer el formato condicional en los widgets de tabla, lo que le permite resaltar datos con colores y/o iconos especiales.

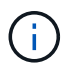

El formato condicional no está disponible actualmente en la edición federal de Cloud Insights.

El formato condicional permite establecer y resaltar umbrales de nivel de advertencia y de nivel crítico en los widgets de tabla, lo que proporciona visibilidad instantánea a los valores atípicos y puntos de datos excepcionales.

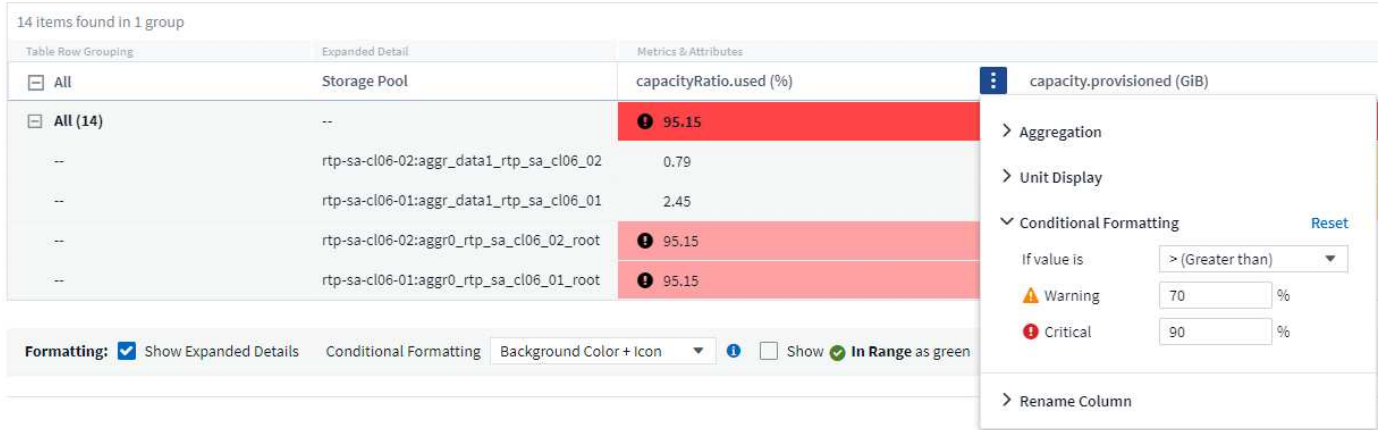

El formato condicional se define por separado para cada columna de una tabla. Por ejemplo, puede elegir un conjunto de umbrales para una columna Capacidad y otro conjunto para una columna Rendimiento.

Si cambia la visualización de unidades para una columna, el formato condicional permanece y refleja el cambio en los valores. Las imágenes siguientes muestran el mismo formato condicional aunque la unidad de visualización sea diferente.

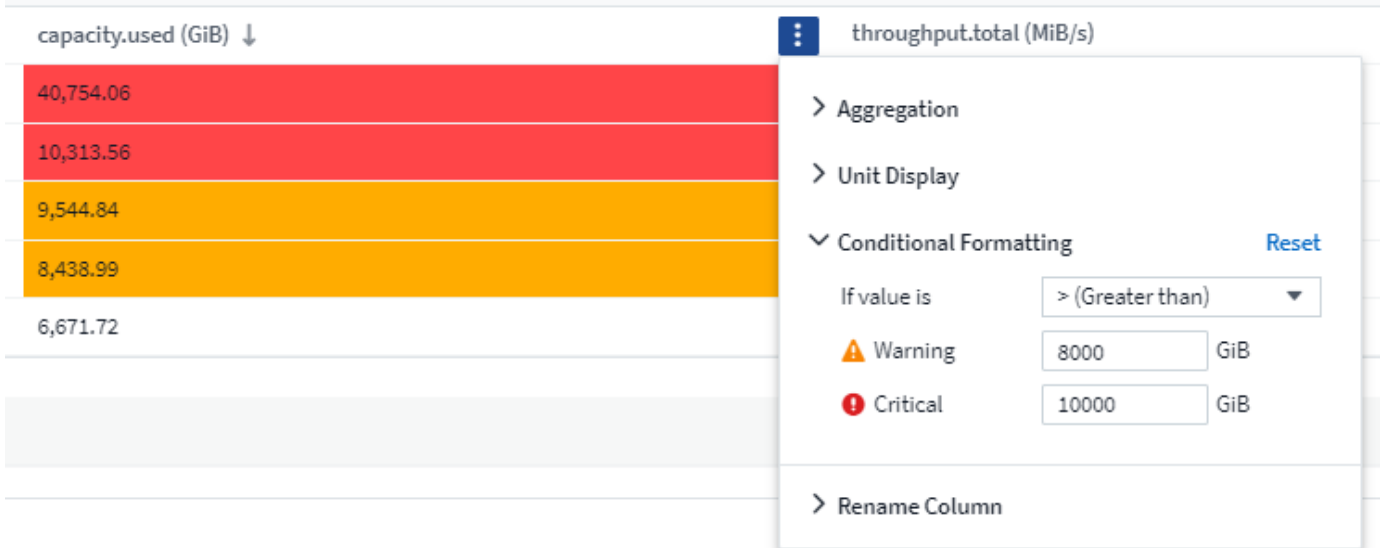

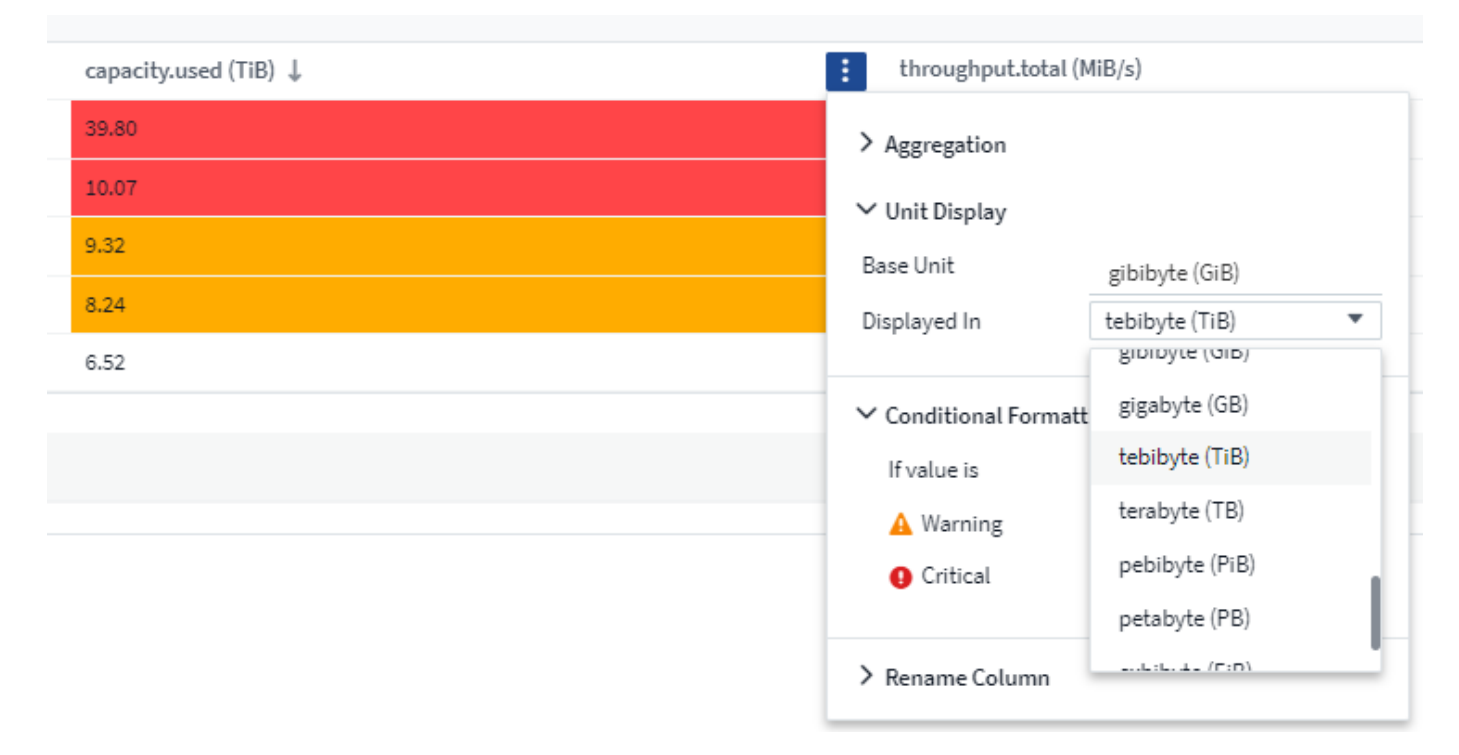

Puede elegir si desea mostrar el formato de condición como color, iconos o ambos.

## **Selección de la Unidad para mostrar datos**

La mayoría de los widgets de un panel permiten especificar las unidades en las que se muestran los valores, por ejemplo, *megabytes*, *miles*, *Porcentaje*, *milisegundos (ms)*, etc. En muchos casos, Cloud Insights conoce el mejor formato para los datos que se van a adquirir. En los casos en los que no se conoce el mejor formato, puede definir el formato que desee.

En el siguiente ejemplo del gráfico de líneas, se sabe que los datos seleccionados para el widget están en *bytes* (la unidad de datos IEC básica: Consulte la tabla siguiente), de modo que la unidad base se selecciona automáticamente como 'byte (B)'. Sin embargo, los valores de los datos son lo suficientemente grandes como para que se presenten como gibibytes (GIB), por lo que Cloud Insights formatea automáticamente los valores como GIB. El eje y del gráfico muestra "GIB" como unidad de visualización y todos los valores se muestran en términos de dicha unidad.

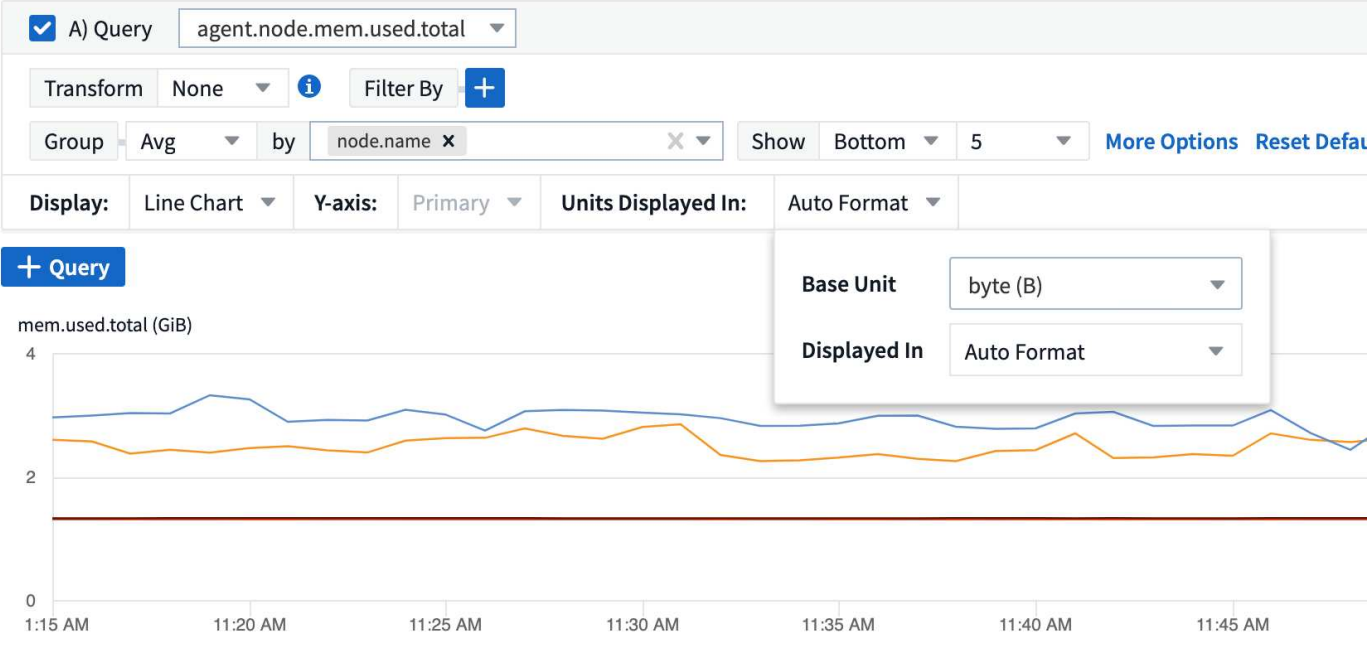

Si desea mostrar el gráfico en una unidad diferente, puede elegir otro formato en el que mostrar los valores. Dado que la unidad base de este ejemplo es *byte*, puede elegir entre los formatos "basados en bytes" compatibles: Bit (b), byte (B), kibibyte (KiB), mebibyte (MIB), gibibyte (GIB). La etiqueta y los valores del eje y cambian según el formato que elija.

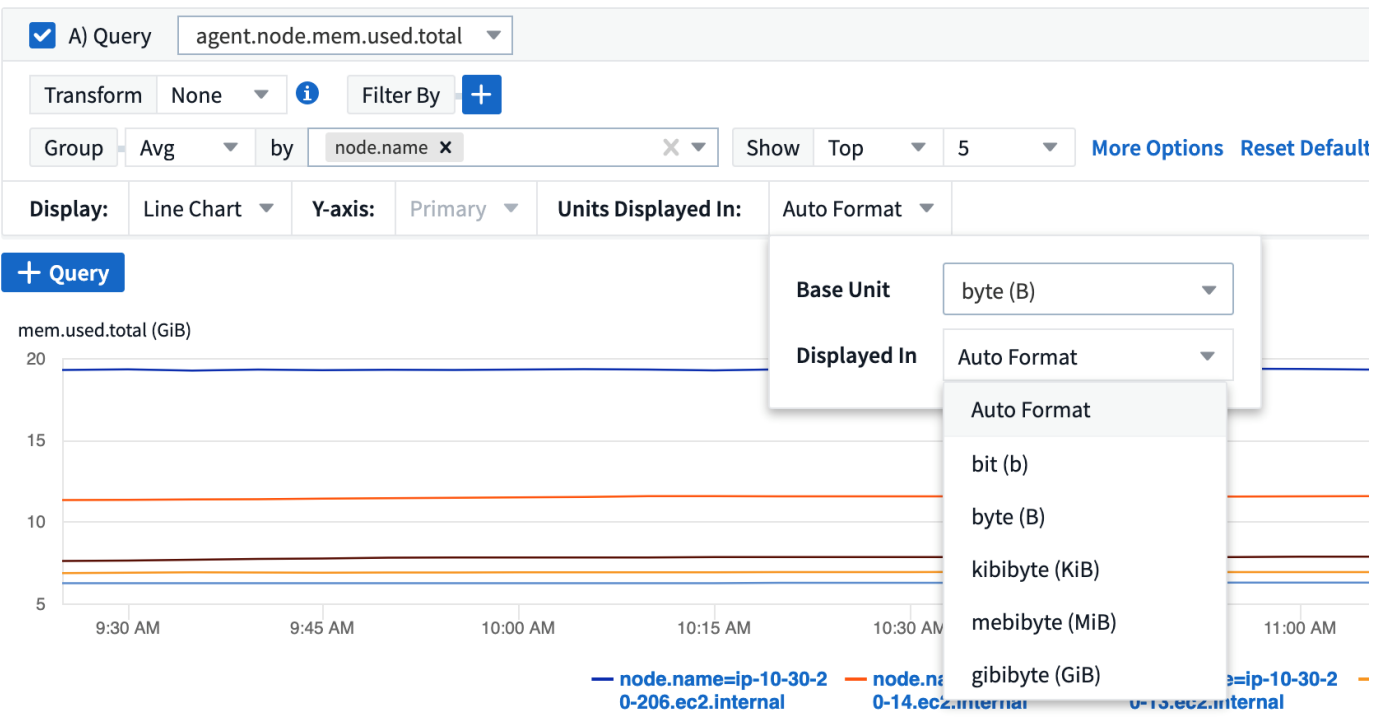

En los casos en que no se conoce la unidad base, puede asignar una unidad desde entre la ["unidades](https://docs.netapp.com/es-es/cloudinsights/.html#available-units) [disponibles"](https://docs.netapp.com/es-es/cloudinsights/.html#available-units), o escriba el suyo propio. Una vez que asigne una unidad base, podrá seleccionar esta opción para mostrar los datos en uno de los formatos compatibles adecuados.

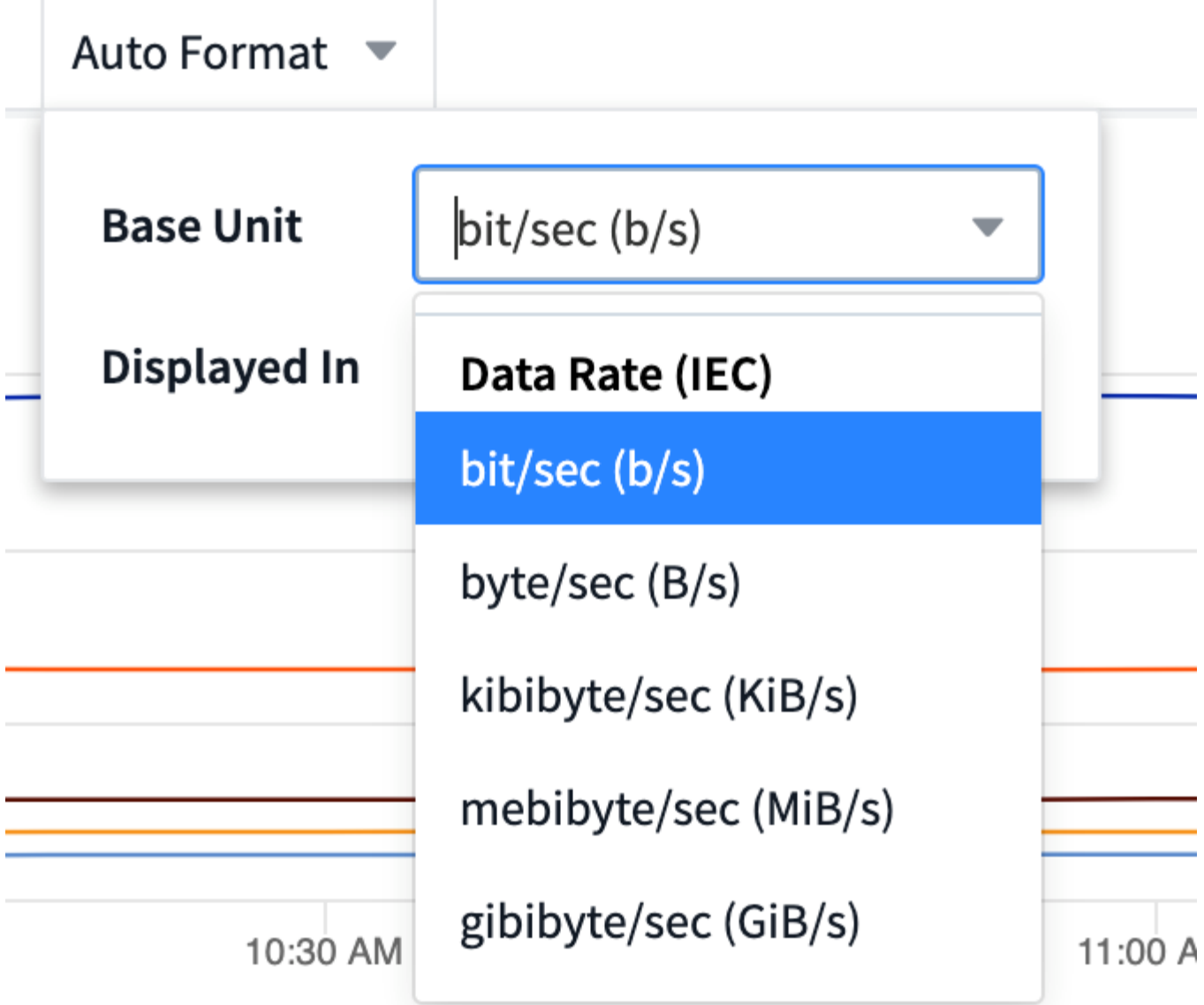

Para borrar la configuración y volver a iniciar, haga clic en **Restablecer valores predeterminados**.

#### **Una palabra sobre el formato automático**

La mayoría de las métricas son notificadas por los recopiladores de datos de la unidad más pequeña, por ejemplo, como un número entero, como 1,234,567,890 bytes. De forma predeterminada, Cloud Insights formateará automáticamente el valor de la pantalla más legible. Por ejemplo, un valor de datos de 1,234,567,890 bytes se formatearía automáticamente a 1.23 *gibibytes*. Puede elegir mostrarla en otro formato, como *mebibytes*. El valor se mostrará en consecuencia.

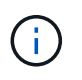

Cloud Insights utiliza estándares de denominación de números en inglés americanos. Los "mil millones" americanos equivalen a "mil millones".

#### **Widgets con varias consultas**

Si tiene un widget de serie temporal (es decir, línea, spline, área, área apilada) que tiene dos consultas en las que se traza el eje y primario, la unidad base no se muestra en la parte superior del eje Y. Sin embargo, si el widget tiene una consulta en el eje y primario y una consulta en el eje y secundario, se muestran las unidades base de cada una de ellas.

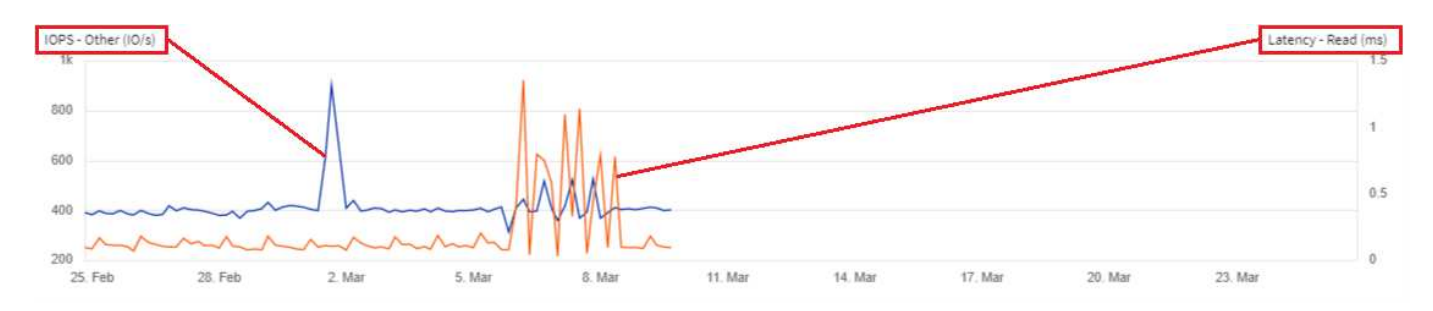

Si el widget tiene tres o más consultas, las unidades base no se muestran en el eje Y.

#### **Unidades disponibles**

La siguiente tabla muestra todas las unidades disponibles por categoría.

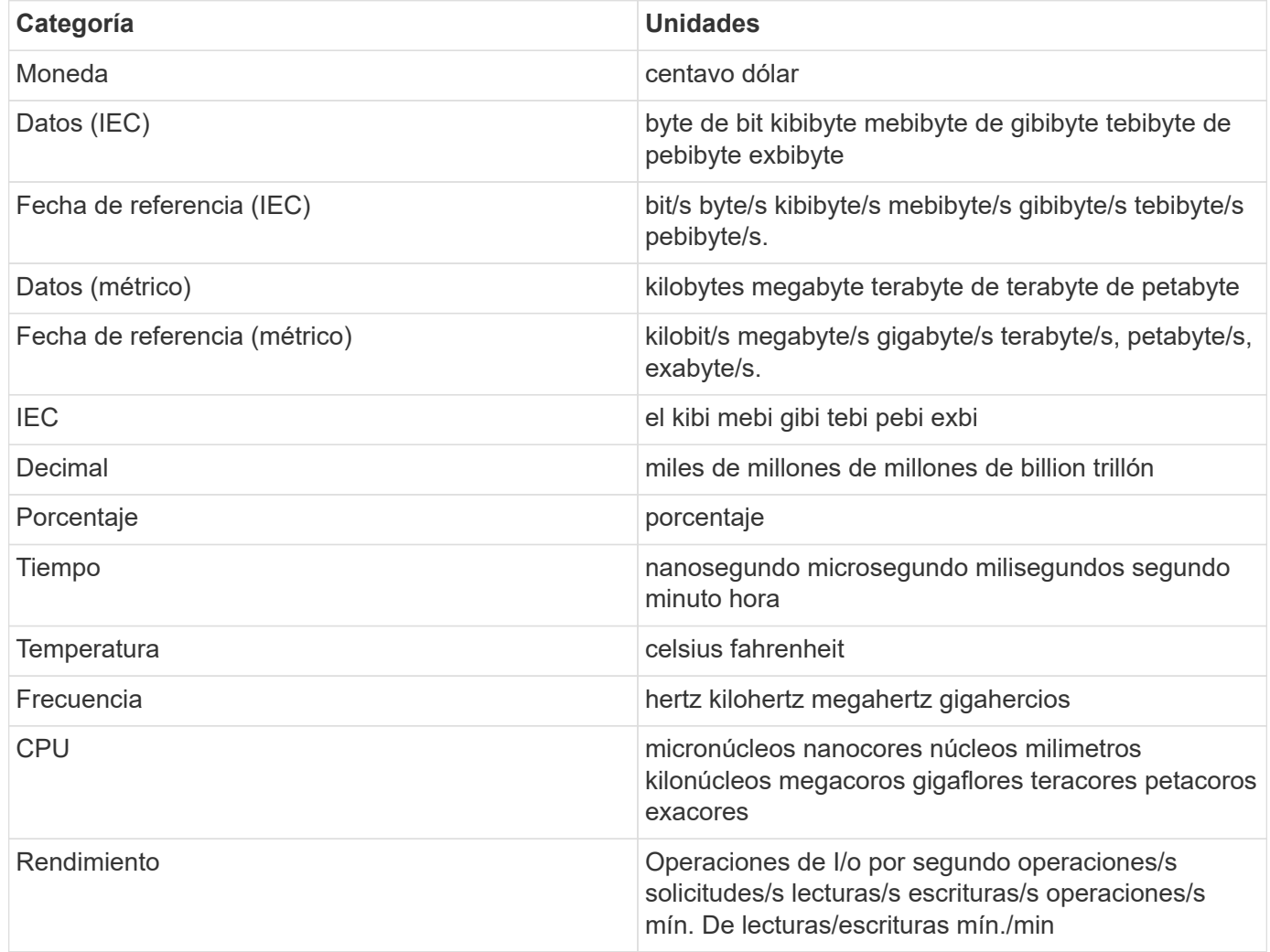

## **Modo TV y auto-refrescamiento**

Los datos de los widgets de los paneles de control y las páginas de destino de activos se refrescan automáticamente según el intervalo de actualización que determine el intervalo de tiempo del panel de control seleccionado. El intervalo de actualización se basa en si el widget es una serie de tiempo (línea, spline, área, gráfico de área apilado) o no una serie de tiempo (todos los demás gráficos).

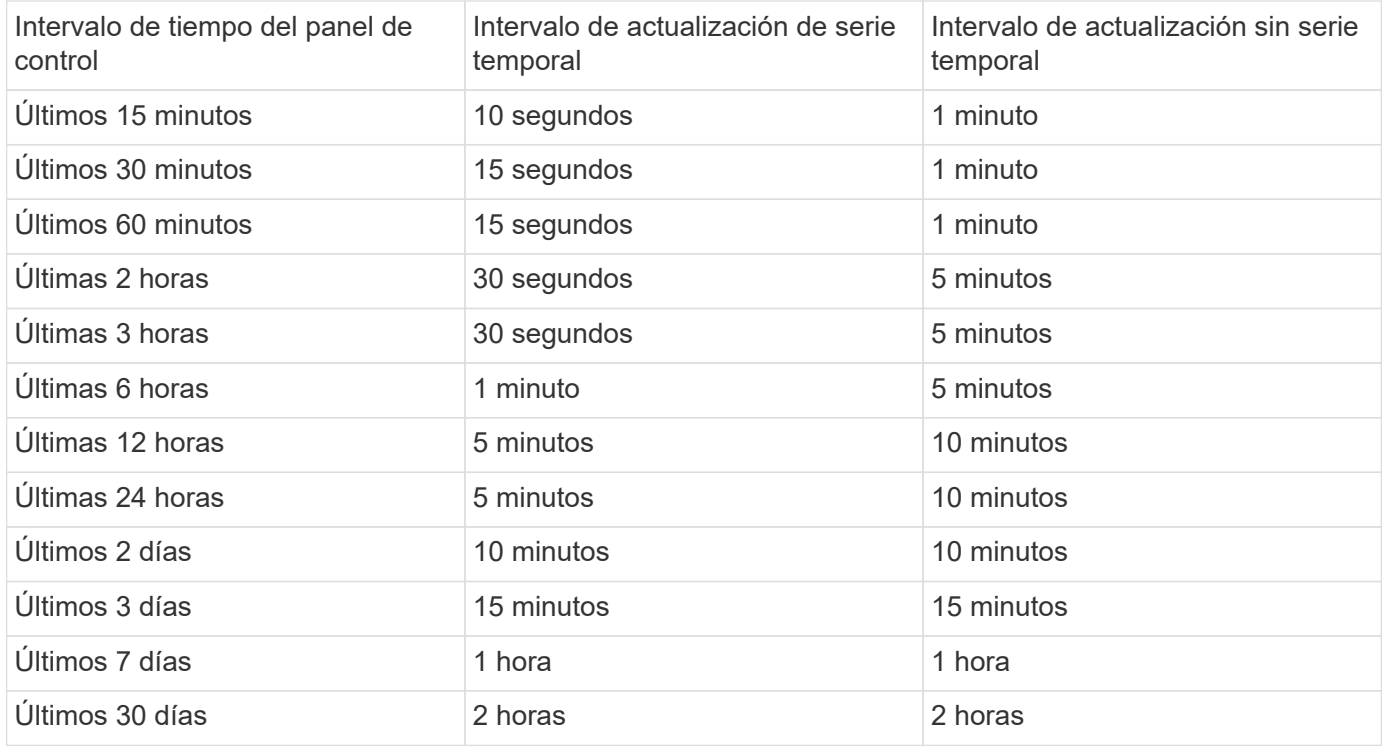

Cada widget muestra su intervalo de actualización automática en la esquina superior derecha del widget.

La actualización automática no está disponible para el intervalo de tiempo personalizado del panel.

Cuando se combina con **modo TV**, la actualización automática permite la visualización casi en tiempo real de los datos en un panel o página de activos. El modo TV proporciona una visualización desembragada; el menú de navegación está oculto, proporcionando más propiedades de pantalla para la visualización de datos, al igual que el botón Editar. El modo TV ignora los tiempos de espera habituales de Cloud Insights, dejando la pantalla en directo hasta que se cierra la sesión de forma manual o automática mediante protocolos de seguridad de autorización.

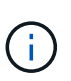

Como NetApp BlueXP tiene su propio tiempo de espera de inicio de sesión de usuarios de 7 días, Cloud Insights también debe cerrar la sesión en ese evento. Simplemente puede iniciar sesión de nuevo y el panel seguirá mostrándose.

• Para activar el modo TV, haga clic en  $\Box$  TV Mode botón.

•

Para desactivar el modo TV, haga clic en el botón **salir** de la parte superior izquierda de la pantalla.

Puede suspender temporalmente la actualización automática haciendo clic en el botón Pausa en la esquina superior derecha. Durante la pausa, el campo intervalo de tiempo del panel mostrará el intervalo de tiempo activo de los datos en pausa. Los datos aún se adquieren y se actualizan mientras la actualización automática está en pausa. Haga clic en el botón Reanudar para continuar con la actualización automática de los datos.

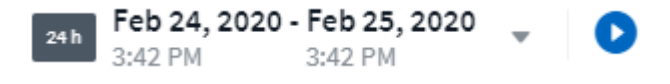

## **Grupos de consolas**

La agrupación permite ver y gestionar paneles relacionados. Por ejemplo, puede tener un grupo de consola dedicado al almacenamiento de su entorno. Los grupos de paneles se gestionan en la página **Paneles > Mostrar todos los paneles**.

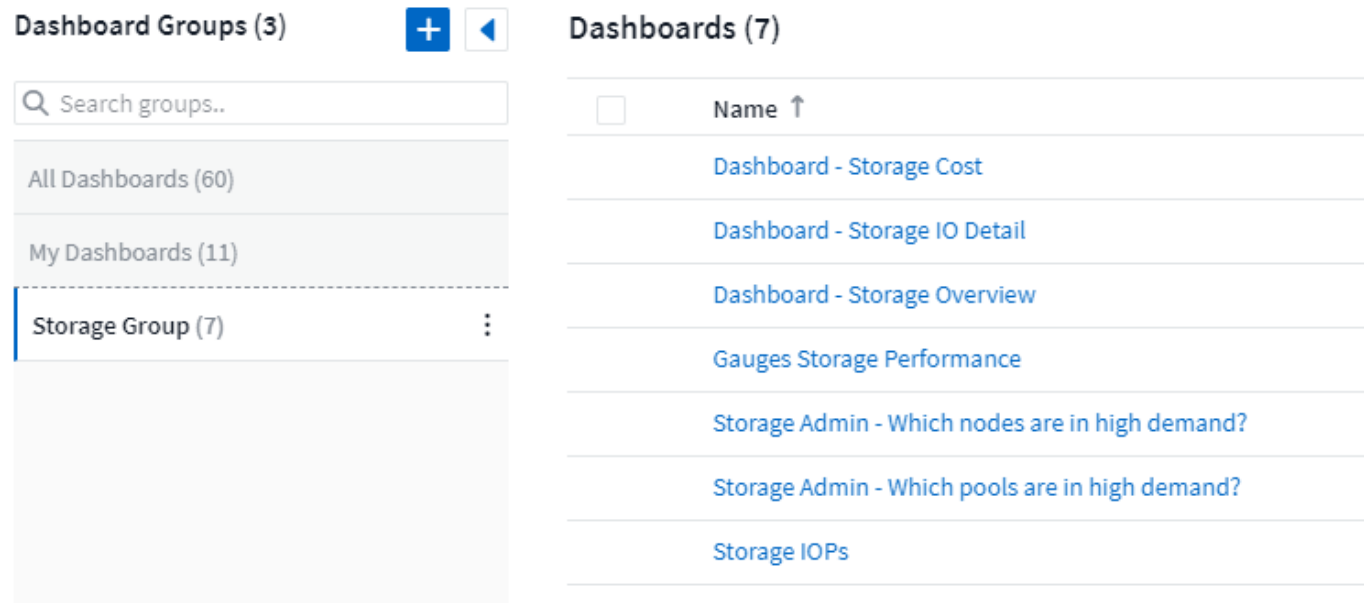

De forma predeterminada, se muestran dos grupos:

- **Todos los paneles** muestran todos los paneles que se han creado, independientemente del propietario.
- **Mis paneles** sólo muestra los paneles creados por el usuario actual.

El número de paneles incluidos en cada grupo se muestra junto al nombre del grupo.

Para crear un grupo nuevo, haga clic en el botón **"+" Crear nuevo grupo de paneles**. Introduzca un nombre para el grupo y haga clic en **Crear grupo**. Se crea un grupo vacío con ese nombre.

Para agregar paneles al grupo, haga clic en el grupo *All Dashboards* para mostrar todos los paneles de control en su entorno, de haga clic en *My Dashboards* si sólo desea ver los paneles que posee y realice una de las siguientes acciones:

- Para agregar un único panel, haga clic en el menú situado a la derecha del panel y seleccione *Add to Group*.
- Para agregar varios paneles a un grupo, selecciónelos haciendo clic en la casilla de verificación situada junto a cada panel y, a continuación, haga clic en el botón **acciones masivas** y seleccione *Add to Group*.

Elimine los paneles del grupo actual de la misma manera seleccionando *Remove from Group*. No puede quitar paneles del grupo *All Dashboards* ni *My Dashboards* .

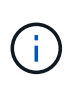

Al quitar un panel de un grupo, no se elimina el panel de Cloud Insights. Para eliminar completamente un panel, seleccione el panel y haga clic en *Delete*. Esto lo elimina de cualquier grupo al que pertenecía y ya no está disponible para ningún usuario.

## **Cree un pin en los paneles favoritos**

Puede gestionar aún más los paneles mediante la fijación de sus favoritos en la parte superior de la lista del panel de control. Para fijar un panel, simplemente haga clic en el botón de huella digital que aparece al pasar el ratón sobre un panel de cualquier lista.

El pin/unpin del panel es una preferencia de usuario individual e independiente del grupo (o grupos) al que pertenece el panel.

## Dashboards (7)

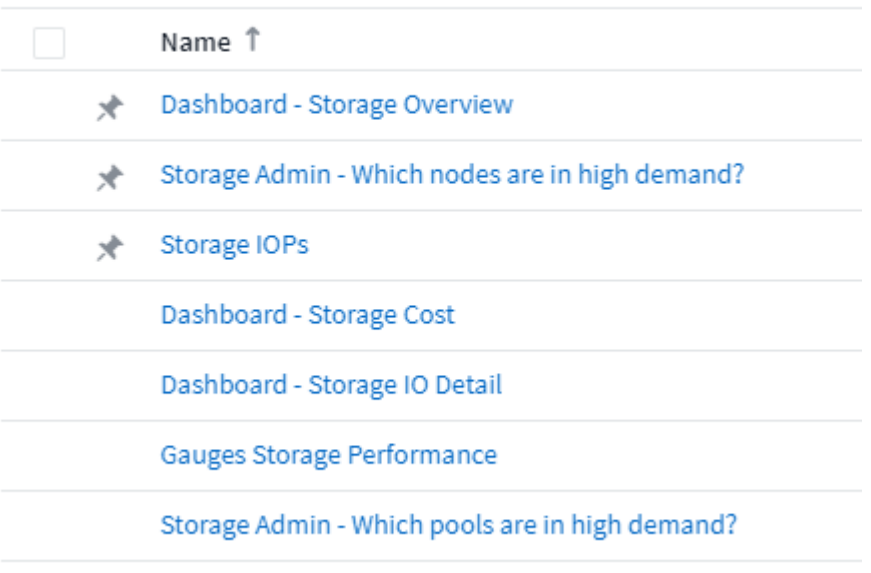

## **Tema oscuro**

Puede elegir mostrar Cloud Insights utilizando un tema claro (el predeterminado), que muestra la mayoría de las pantallas con un fondo claro con texto oscuro o un tema oscuro que muestra la mayoría de las pantallas con un fondo oscuro con texto claro.

Para cambiar entre temas claros y oscuros, haga clic en el botón de nombre de usuario de la esquina superior derecha de la pantalla y elija el tema que desee.

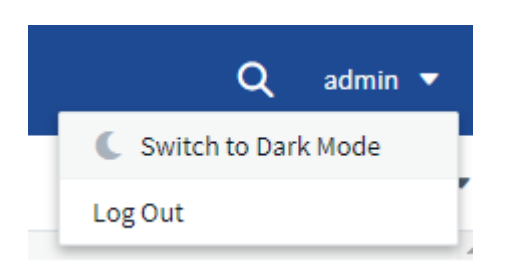

Vista de panel de temas oscuros:

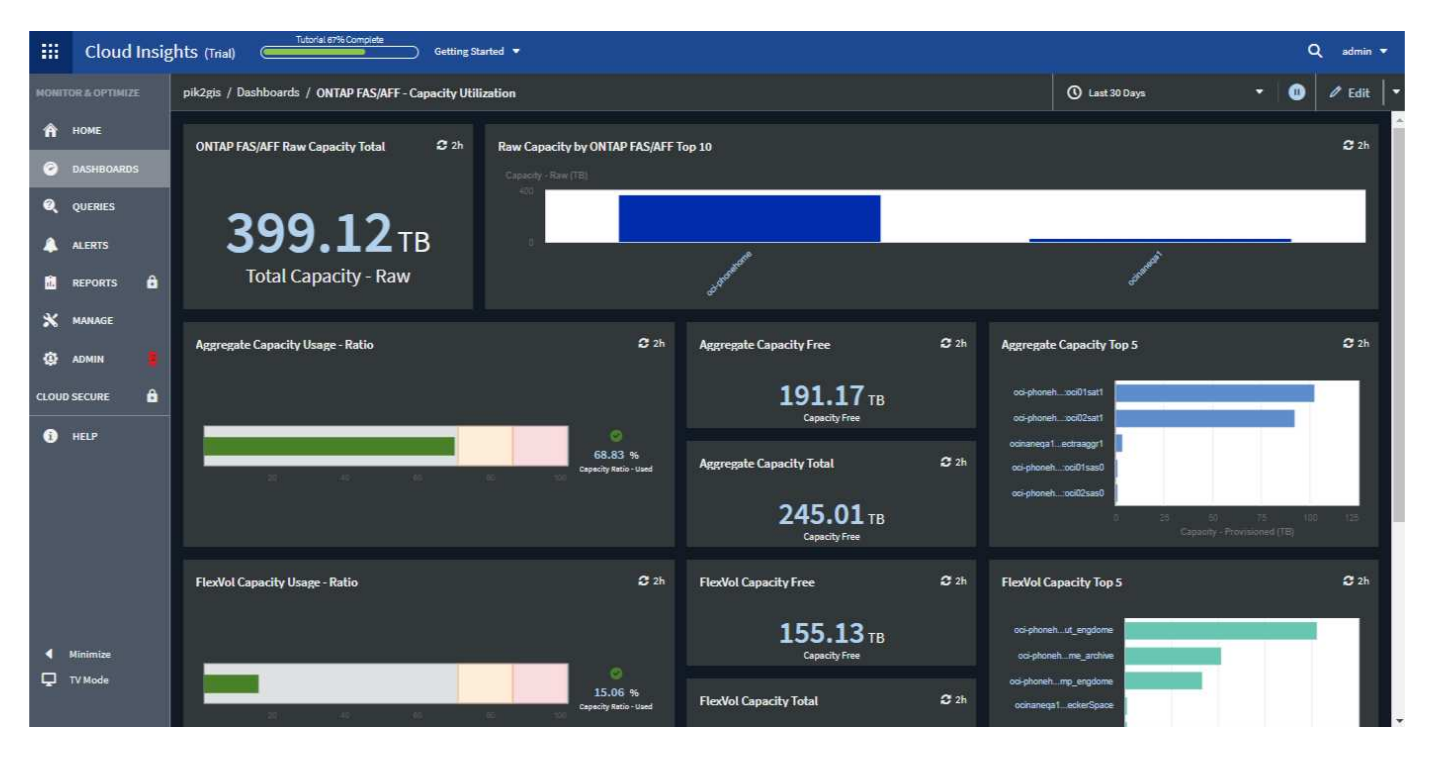

### Vista de panel de temas

#### ligeros:

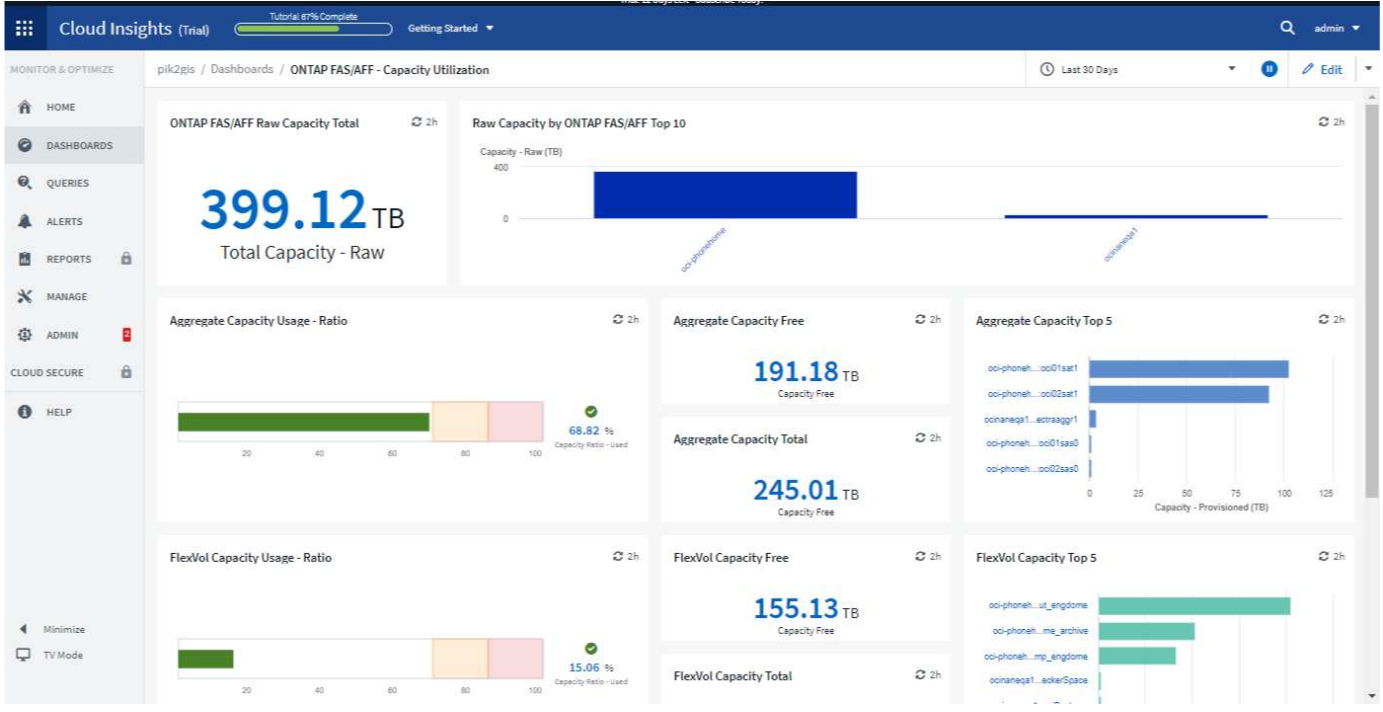

G

Algunas áreas de la pantalla, como ciertos gráficos del widget, todavía muestran fondos claros incluso mientras se visualizan en temas oscuros.

## **Interpolación de gráfico de líneas**

Los diferentes recopiladores de datos a menudo sondean sus datos a intervalos diferentes. Por ejemplo, el recopilador de datos A puede sondear cada 15 minutos mientras que el recopilador de datos B sondea cada cinco minutos. Cuando un widget de gráfico de líneas (también gráficos de spline, área y área apilada) está agregando estos datos de varios recopiladores de datos en una sola línea (por ejemplo, cuando el widget se agrupa por "todos"), Y actualizando la línea cada cinco minutos, los datos del colector B se pueden mostrar con precisión mientras que los datos del colector A pueden tener huecos, afectando así al agregado hasta que el colector vuelva a sondear.

Para aliviar esto, Cloud Insights interpola los datos al agregar, utilizando los puntos de datos circundantes para tomar una "mejor conjetura" en los datos hasta que los recopiladores de datos sondean de nuevo. Siempre puede ver los datos de objetos de cada recopilador de datos individualmente ajustando la agrupación del widget.

#### **Métodos de interpolación**

Al crear o modificar un gráfico de líneas (o un gráfico de spline, área o área apilada), puede establecer el método de interpolación en uno de tres tipos. En la sección "Agrupar por", elija la interpolación deseada.

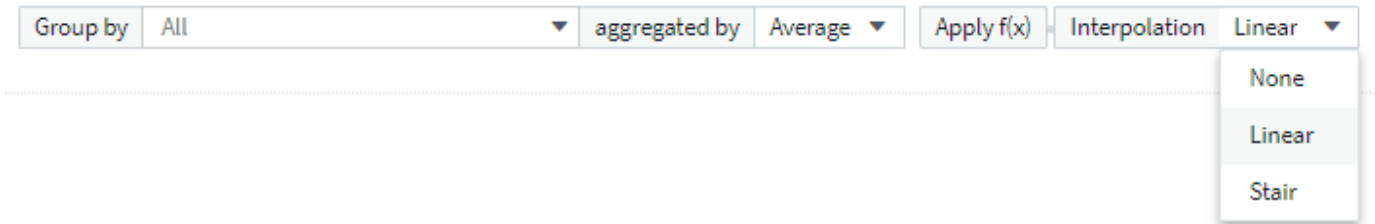

• **Ninguno**: No hacer nada, es decir, no generar puntos entre ambos.

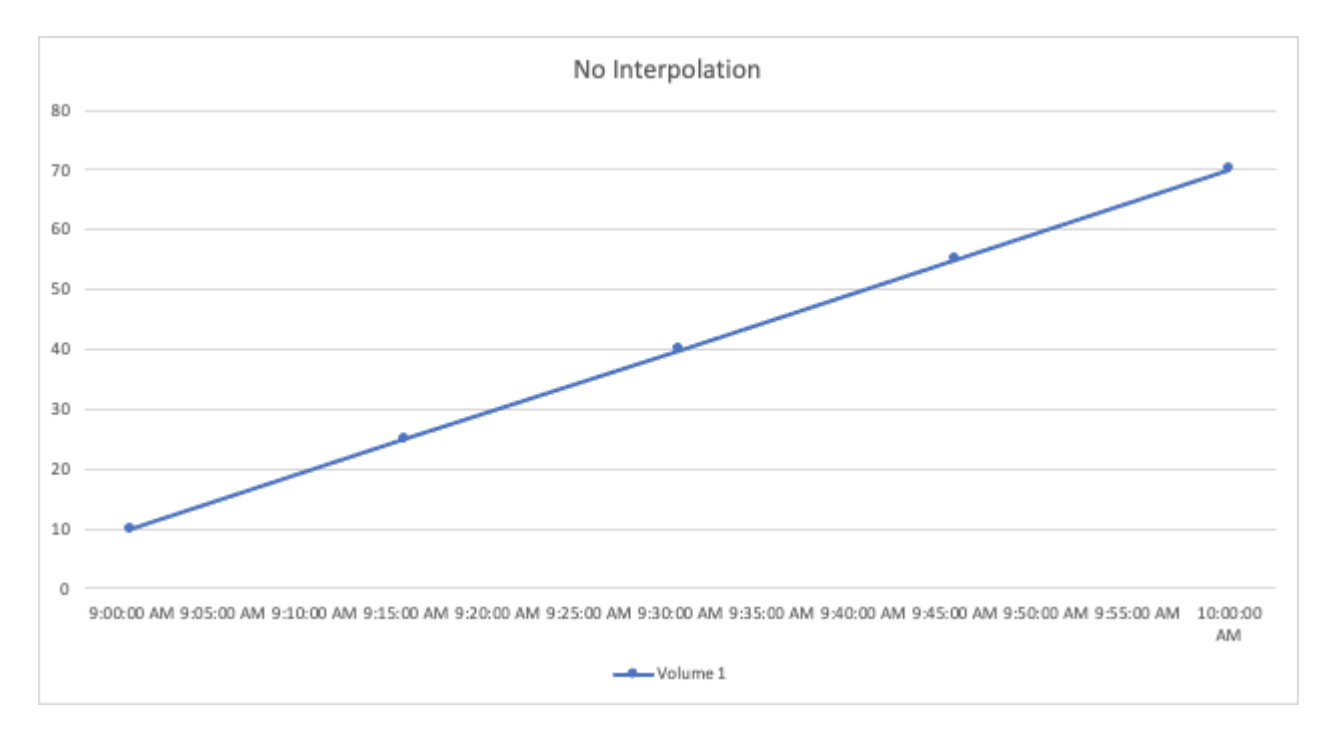

• **Strote**: Se genera un punto a partir del valor del punto anterior. En línea recta, esto se mostraría como una disposición típica de "escalera".

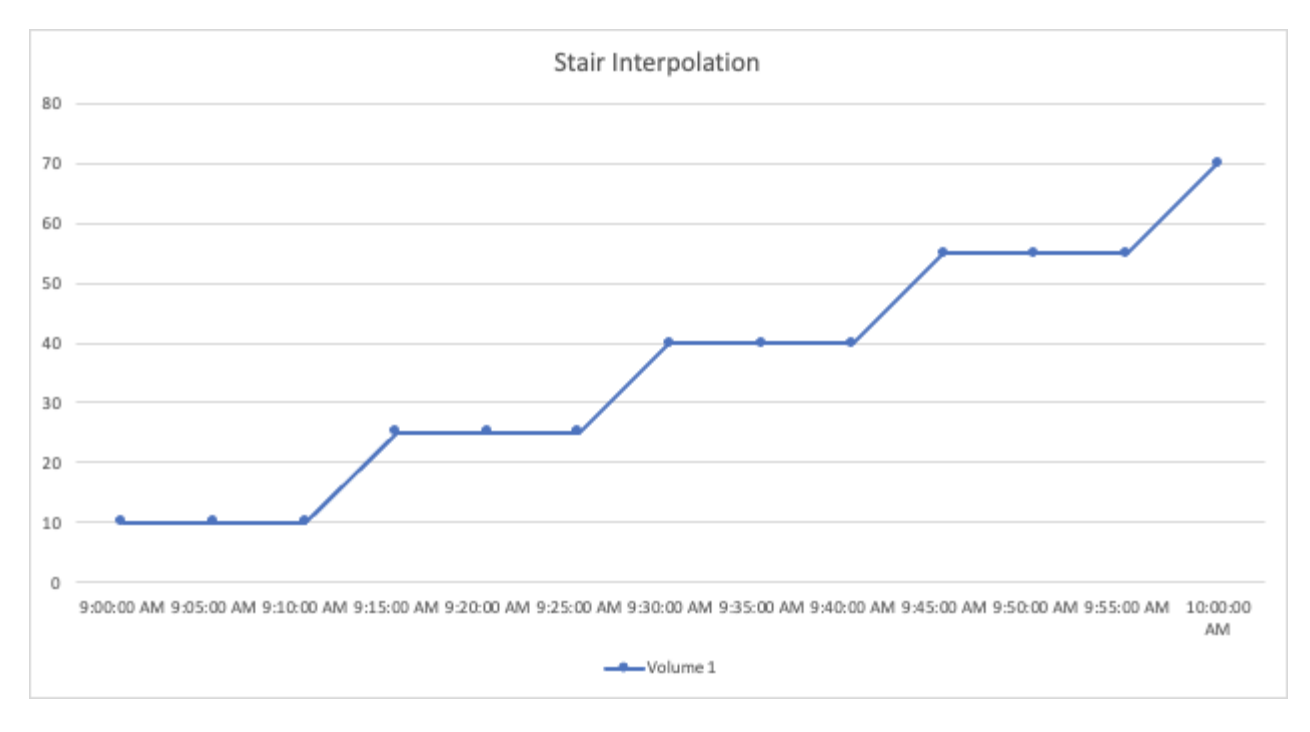

• **Lineal**: Se genera un punto como el valor entre la conexión de los dos puntos. Genera una línea que parece la línea que conecta los dos puntos, pero con puntos de datos adicionales (interpolados).

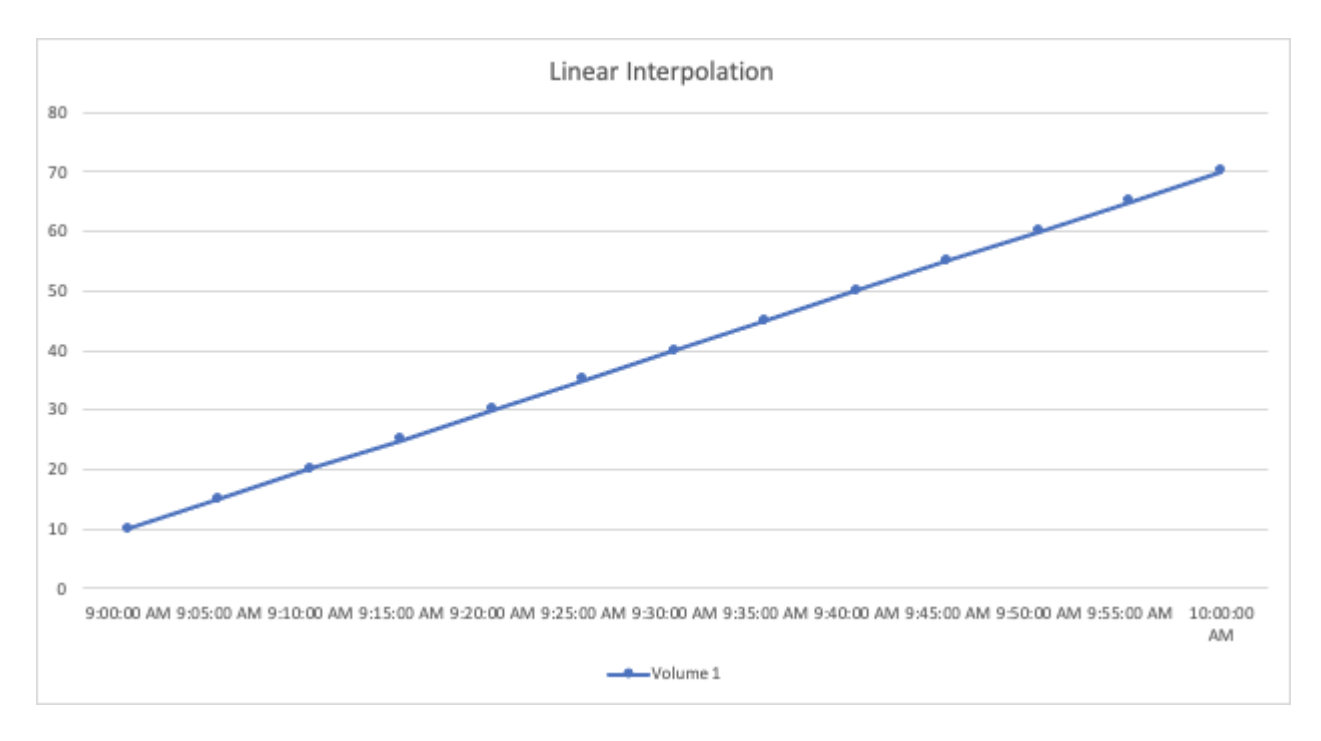

## <span id="page-38-0"></span>**Paneles de muestra**

## **Ejemplo de consola: Rendimiento de máquina virtual**

Las operaciones DE TI se enfrentan actualmente a muchos desafíos. A los administradores se les pide que hagan más con menos, y es imprescindible tener una total visibilidad de los centros de datos dinámicos. En este ejemplo, le mostraremos cómo crear un panel con widgets que le ofrezcan información operativa sobre el

rendimiento de la máquina virtual (VM) en su entorno. Al seguir este ejemplo y crear widgets para satisfacer sus propias necesidades específicas, puede realizar cosas como visualizar el rendimiento del almacenamiento back-end en comparación con el rendimiento front-end de las máquinas virtuales o ver la latencia de las máquinas virtuales frente a la demanda de I/O.

#### **Acerca de esta tarea**

Aquí crearemos un panel de rendimiento de equipos virtuales que contenga lo siguiente:

- Una tabla con los nombres de las máquinas virtuales y los datos de rendimiento
- Un gráfico donde se compara la latencia de los equipos virtuales con la latencia del almacenamiento
- Un gráfico donde se muestran las IOPS de lectura, escritura y total para las máquinas virtuales
- Un gráfico que muestra el rendimiento máximo de sus máquinas virtuales

Este es sólo un ejemplo básico. Puede personalizar la consola para resaltar y comparar los datos de rendimiento que elija, con el fin de adaptarla a sus prácticas recomendadas operativas.

#### **Pasos**

- 1. Inicie sesión en Insight como usuario con permisos administrativos.
- 2. En el menú **Paneles**, seleccione **[+Nuevo panel]**.

Se abrirá la página **Nuevo panel**.

- 3. En la parte superior de la página, escriba un nombre exclusivo para el panel, por ejemplo, "VM Performance by Application".
- 4. Haga clic en **Guardar** para guardar el panel con el nuevo nombre.
- 5. Comencemos a agregar nuestros widgets. Si es necesario, haga clic en el icono **Editar** para activar el modo de edición.
- 6. Haga clic en el icono **Agregar widget** y seleccione **Tabla** para añadir un nuevo widget de tabla al panel de control.

Se abrirá el cuadro de diálogo Editar widget. Los datos que se muestran de forma predeterminada son para todos los almacenamientos del entorno.

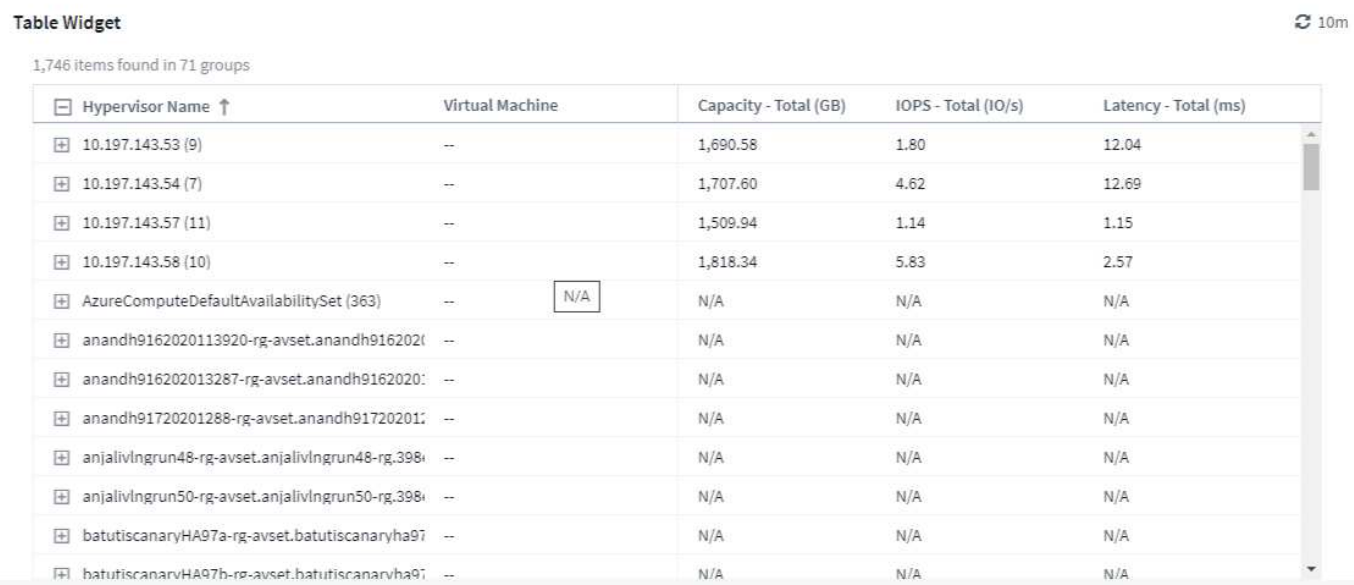

- 1. Podemos personalizar este widget. En el campo Nombre de la parte superior, elimine "Widget 1" e introduzca "Virtual Machine Performance Table".
- 2. Haga clic en el menú desplegable de tipo de activo y cambie *Storage* a *Virtual Machine*.

Los datos de la tabla cambian para mostrar todas las máquinas virtuales del entorno.

3. Vamos a añadir algunas columnas a la tabla. Haga clic en el icono de engranaje de la derecha y seleccione *Hypervisor name*, *IOPS - total* y *Latency - total*. También puede intentar escribir el nombre en la búsqueda para mostrar rápidamente el campo deseado.

Estas columnas se muestran ahora en la tabla. Puede ordenar la tabla por cualquiera de estas columnas. Tenga en cuenta que las columnas se muestran en el orden en el que se agregaron al widget.

4. En este ejercicio excluiremos los equipos virtuales que no se utilicen de forma activa, así que vamos a filtrar cualquier cosa con menos de 10 000 IOPS en total. Haga clic en el botón **[+]** situado junto a **Filter by** y seleccione *IOPS - total*. Haga clic en **Any** e introduzca "10" en el campo **de**. Deje el campo **a** vacío. Haga clic en outsude el campo de filtro o pulse Intro para establecer el filtro.

La tabla ahora solo muestra máquinas virtuales con una tasa de IOPS total de 10 o más.

5. Podemos contraer la tabla aún más agrupando los resultados. Haga clic en el botón **[+]** que se encuentra junto a **Agrupar por** y seleccione un campo por el que agrupar, como *Application* o *Hypervisor name*. La agrupación se aplica automáticamente.

Las filas de la tabla ahora se agrupan según su configuración. Puede expandir y contraer los grupos según sea necesario. Las filas agrupadas muestran datos acumulados para cada una de las columnas. Algunas columnas permiten elegir el método de despliegue para esa columna.

39

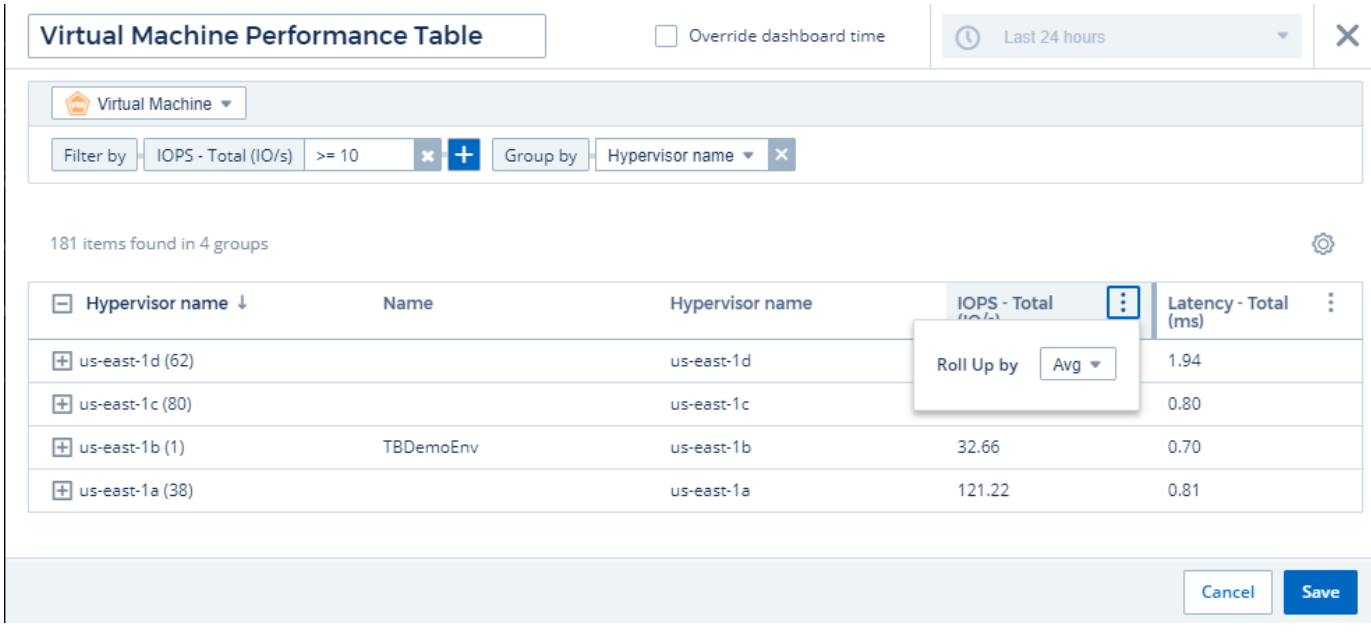

1. Cuando haya personalizado el widget de tabla a su satisfacción, haga clic en el botón **[Guardar]**.

El widget de tabla se guarda en el panel.

Puede cambiar el tamaño del widget en el panel arrastrando la esquina inferior derecha. Ampliar el widget para mostrar claramente todas las columnas. Haga clic en **Guardar** para guardar el panel actual.

A continuación, añadiremos algunos gráficos para mostrar nuestro rendimiento de máquina virtual. Vamos a crear un gráfico de líneas donde se compare la latencia de los equipos virtuales con la latencia de VMDK.

- 1. Si es necesario, haga clic en el icono **Editar** del panel para activar el modo de edición.
- 2. Haga clic en el icono **[Add widget]** y seleccione *Line Chart* para agregar un nuevo widget de gráfico de líneas al panel.
- 3. Se abre el cuadro de diálogo **Editar widget**. Asigne un nombre a este widget "latencia máxima de VM/VMDK"
- 4. Seleccione **Virtual Machine** y elija *Latency Max*. Configure los filtros que desee o deje **filtro por** vacío. Para **Roll up**, elija *Sum* por *All*. Mostrar estos datos como *Line Chart* y dejar *y-Axis* como *Primary*.
- 5. Haga clic en el botón **[+Query]** para agregar una segunda línea de datos. Para esta línea, seleccione *VMDK* y *Latency - Max*. Configure los filtros que desee o deje **filtro por** vacío. Para **Roll up**, elija *Sum* por *All*. Mostrar estos datos como *Line Chart* y dejar *y-Axis* como *Primary*.
- 6. Haga clic en **[Guardar]** para añadir este widget al panel de control.

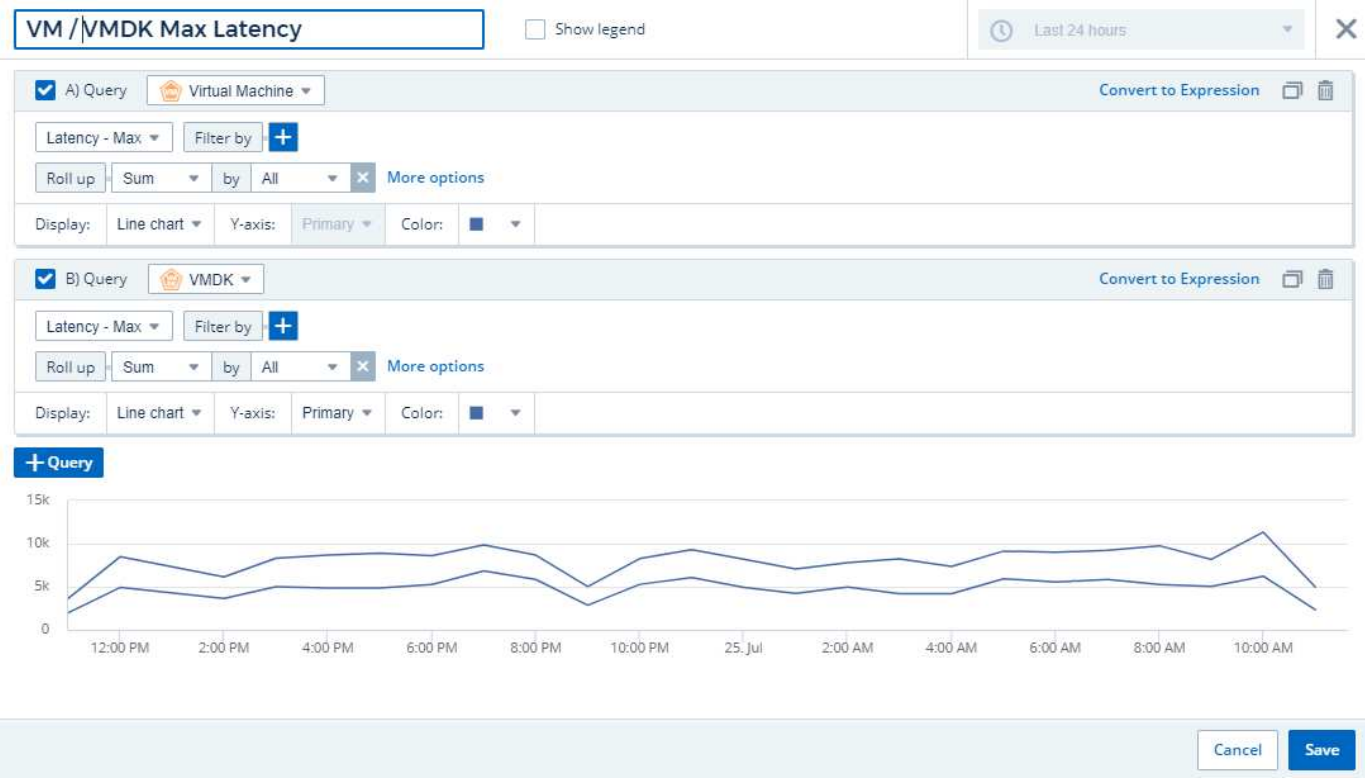

A continuación, añadiremos un gráfico que muestre VM Read, Write y total IOPS en un único gráfico.

- 1. Haga clic en el icono **[Add widget]** y seleccione *Area Chart* para agregar un nuevo widget de gráfico de área al panel.
- 2. Se abrirá el cuadro de diálogo Editar widget. Nombre este widget "IOPS de máquina virtual"
- 3. Seleccione **Virtual Machine** y elija *IOPS total*. Configure los filtros que desee o deje **filtro por** vacío. Para **Roll up**, elija *Sum* por *All*. Mostrar estos datos como *Area Chart* y dejar *y-Axis* como *Primary*.
- 4. Haga clic en el botón **[+Query]** para agregar una segunda línea de datos. Para esta línea, seleccione **Virtual Machine** y elija *IOPS - Read*.
- 5. Haga clic en el botón **[+Query]** para agregar una tercera línea de datos. Para esta línea, seleccione **Virtual Machine** y elija *IOPS - Write*.
- 6. Haga clic en **Mostrar leyenda** para mostrar una leyenda de este widget en el panel.

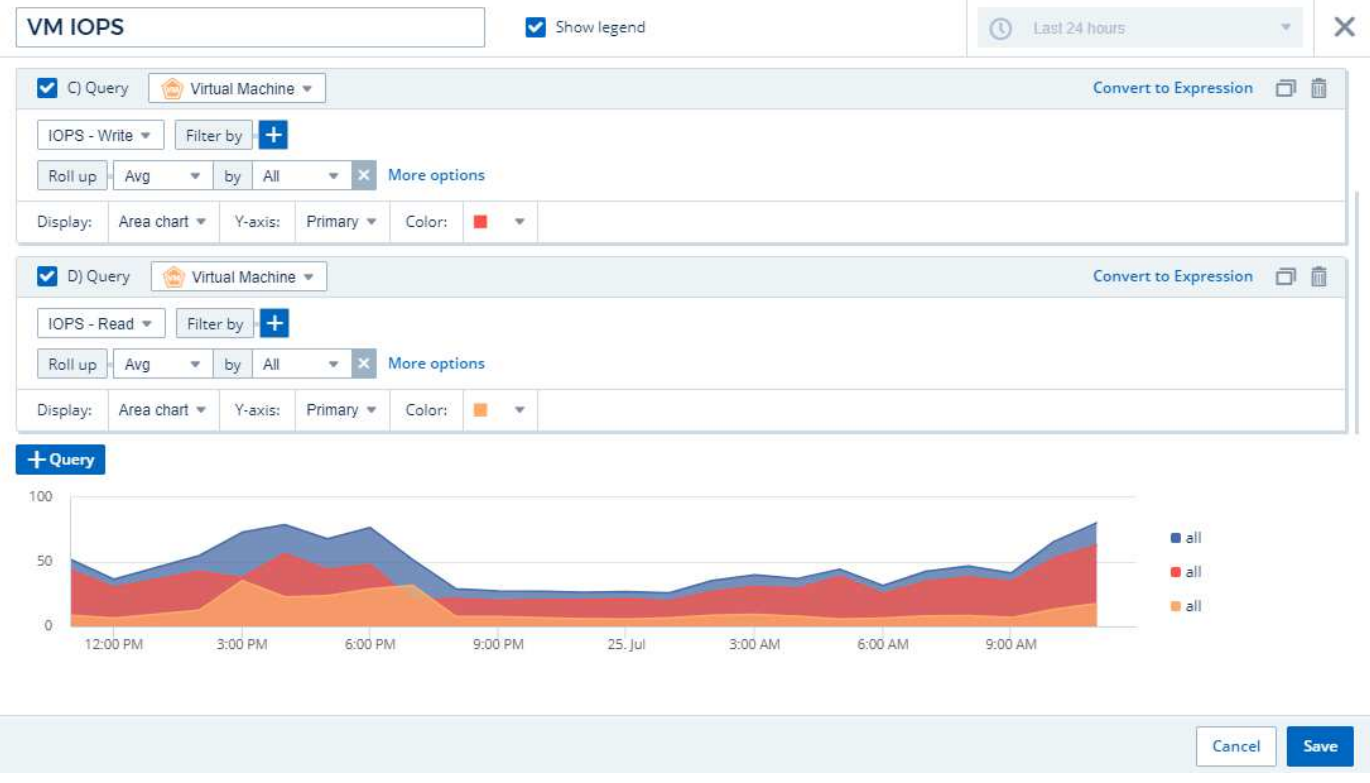

1. Haga clic en **[Guardar]** para añadir este widget al panel de control.

A continuación, añadiremos un gráfico que muestre el rendimiento de los equipos virtuales de cada aplicación asociada al equipo virtual. Utilizaremos la función de acumulación para ello.

- 1. Haga clic en el icono **[Add widget]** y seleccione *Line Chart* para agregar un nuevo widget de gráfico de líneas al panel.
- 2. Se abrirá el cuadro de diálogo Editar widget. Nombre del widget "rendimiento de máquina virtual por aplicación"
- 3. Seleccione Virtual Machine y elija Throughput total. Defina los filtros que desee o deje filtro en blanco. En acumulación, elija "Máx" y seleccione "aplicación" o "Nombre". Muestra las 10 aplicaciones principales. Mostrar estos datos como un gráfico de líneas y dejar el eje y como primario.
- 4. Haga clic en **[Guardar]** para añadir este widget al panel de control.

Puede mover widgets en el panel manteniendo pulsado el botón del ratón en cualquier lugar de la parte superior del widget y arrastrándolo a una nueva ubicación.

Puede cambiar el tamaño de los widgets arrastrando la esquina inferior derecha.

Asegúrese de **[Guardar]** el panel después de realizar los cambios.

La última consola de rendimiento de la máquina virtual tendrá un aspecto similar a este:

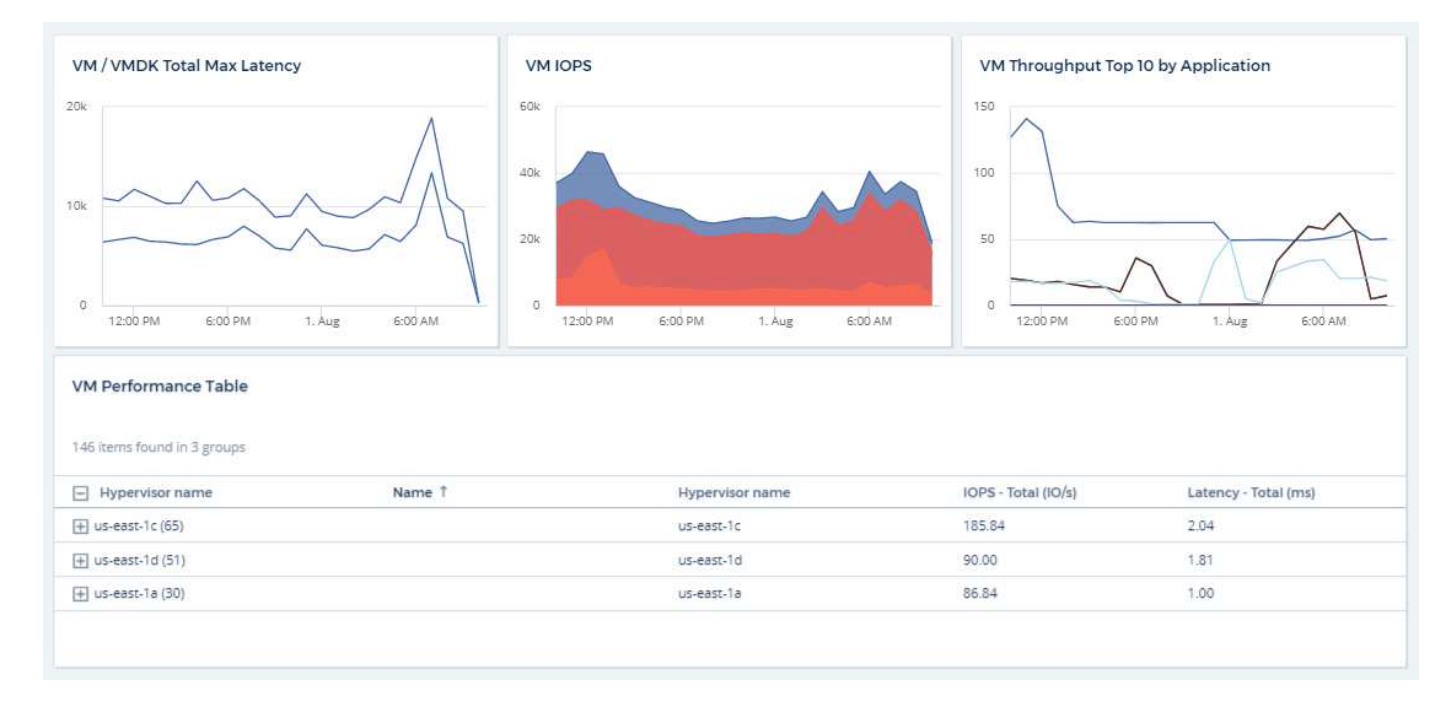

## <span id="page-44-0"></span>**Mejores prácticas para Paneles y widgets**

Consejos y trucos para ayudarle a aprovechar al máximo las potentes funciones de los paneles y widgets.

## **Búsqueda de la métrica derecha**

Cloud Insights adquiere contadores y métricas utilizando nombres que a veces difieren de recopilador de datos a recopilador de datos.

Al buscar la métrica o el contador adecuado para el widget de panel, tenga en cuenta que la métrica que desea podría estar con un nombre diferente al que está pensando en. Aunque las listas desplegables de Cloud Insights suelen ser por orden alfabético, a veces es posible que un término no aparezca en la lista donde usted cree que debería. Por ejemplo, los términos como "capacidad bruta" y "capacidad utilizada" no aparecen juntos en la mayoría de las listas.

**Mejor práctica**: Utilice la función de búsqueda en campos como Filtrar por o lugares como el selector de columnas para encontrar lo que está buscando. Por ejemplo, si busca "cap", se mostrarán todas las métricas con "capacidad" en sus nombres, independientemente de dónde ocurran en la lista. Así, puede seleccionar fácilmente las métricas que desee de esa lista más corta.

A continuación puede consultar algunas frases alternativas que puede intentar al buscar métricas:

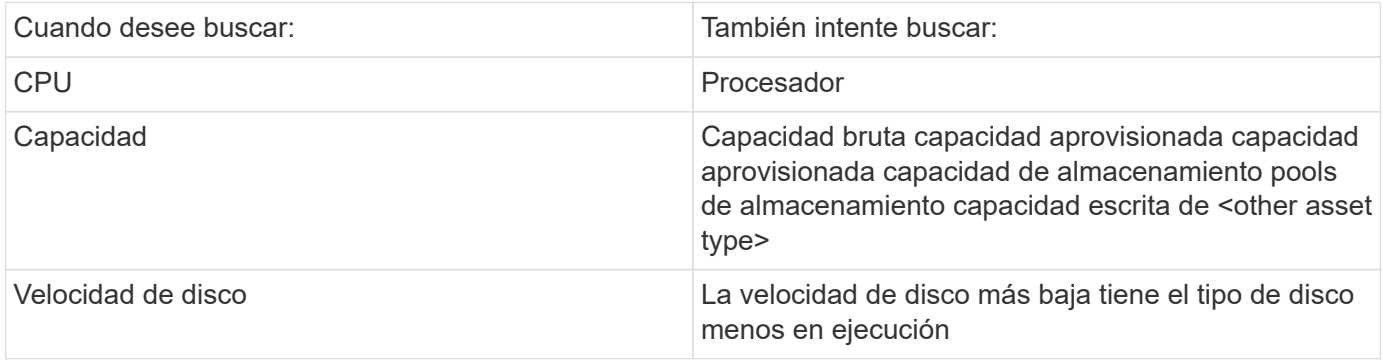

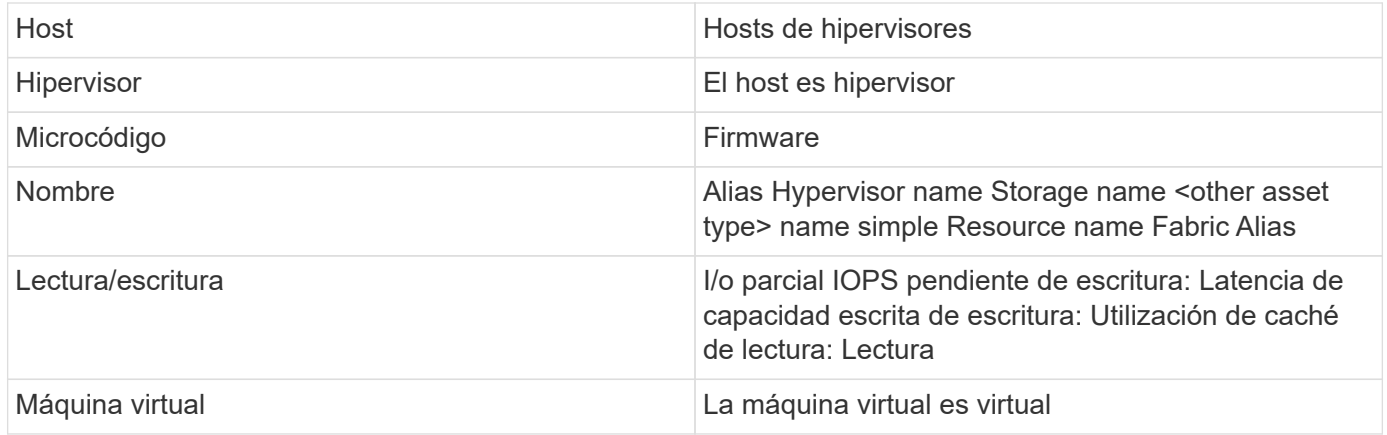

Esta no es una lista completa. Estos son ejemplos solo de posibles términos de búsqueda.

## **Encontrar los activos adecuados**

Los activos a los que puede hacer referencia en los filtros y búsquedas de widgets varían de un tipo de activo a otro.

En los paneles y las páginas de activos, el tipo de activo alrededor del que está creando su widget determina los otros contadores de tipos de activos para los que puede filtrar o agregar una columna. Tenga en cuenta lo siguiente al crear el widget:

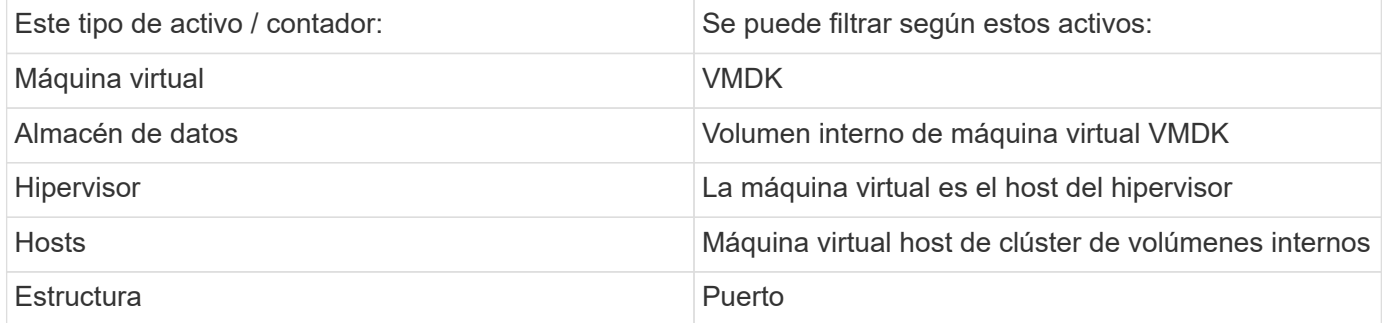

Esta no es una lista completa.

**Mejor práctica**: Si está filtrando un tipo de activo concreto que no aparece en la lista, intente crear la consulta alrededor de un tipo de activo alternativo.

## **Ejemplo de gráfica de dispersión: Conocer su eje**

Al cambiar el orden de los contadores en un widget de gráfico de dispersión, los ejes en los que se muestran los datos.

#### **Acerca de esta tarea**

Este ejemplo creará un gráfico de dispersión que le permitirá ver equipos virtuales de bajo rendimiento con una alta latencia en comparación con un IOPS bajo.

#### **Pasos**

- 1. Cree o abra un panel en modo de edición y añada un widget **Scatter Plot Chart**.
- 2. Seleccione un tipo de activo, por ejemplo, *Virtual Machine*.
- 3. Seleccione el primer contador que desea trazar. En este ejemplo, seleccione *Latency total*.

*Latency - total* se registra a lo largo del eje X del gráfico.

4. Seleccione el segundo contador que desea trazar. Para este ejemplo, seleccione *IOPS - total*.

*IOPS - total* se registra a lo largo del eje y del gráfico. Los equipos virtuales con mayor latencia se muestran en el lado derecho del gráfico. Sólo se muestran los 100 equipos virtuales de mayor latencia, porque el ajuste **Top by X-axis** es actual.

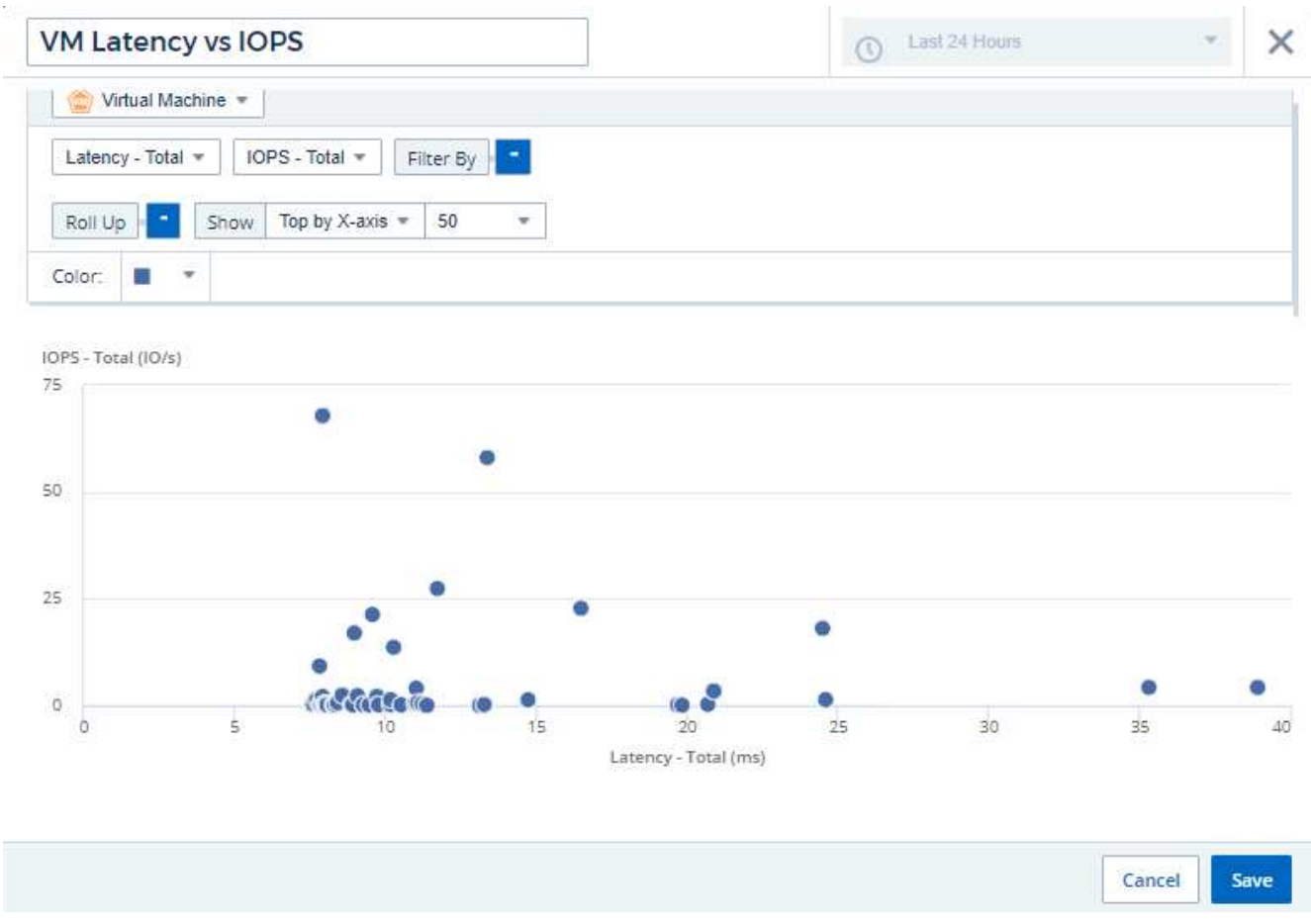

5. Ahora invierte el orden de los contadores estableciendo el primer contador en *IOPS - total* y el segundo en *Latency - total*.

*Latency- total* se registra ahora en el eje y del gráfico y *IOPS - total* en el eje X. Las máquinas virtuales con una tasa mayor de IOPS ahora se muestran en el lado derecho del gráfico.

Tenga en cuenta que como no hemos cambiado el ajuste **Top by X-Axis**, el widget ahora muestra las 100 VM con más IOPS, ya que es lo que actualmente se traza a lo largo del eje X.

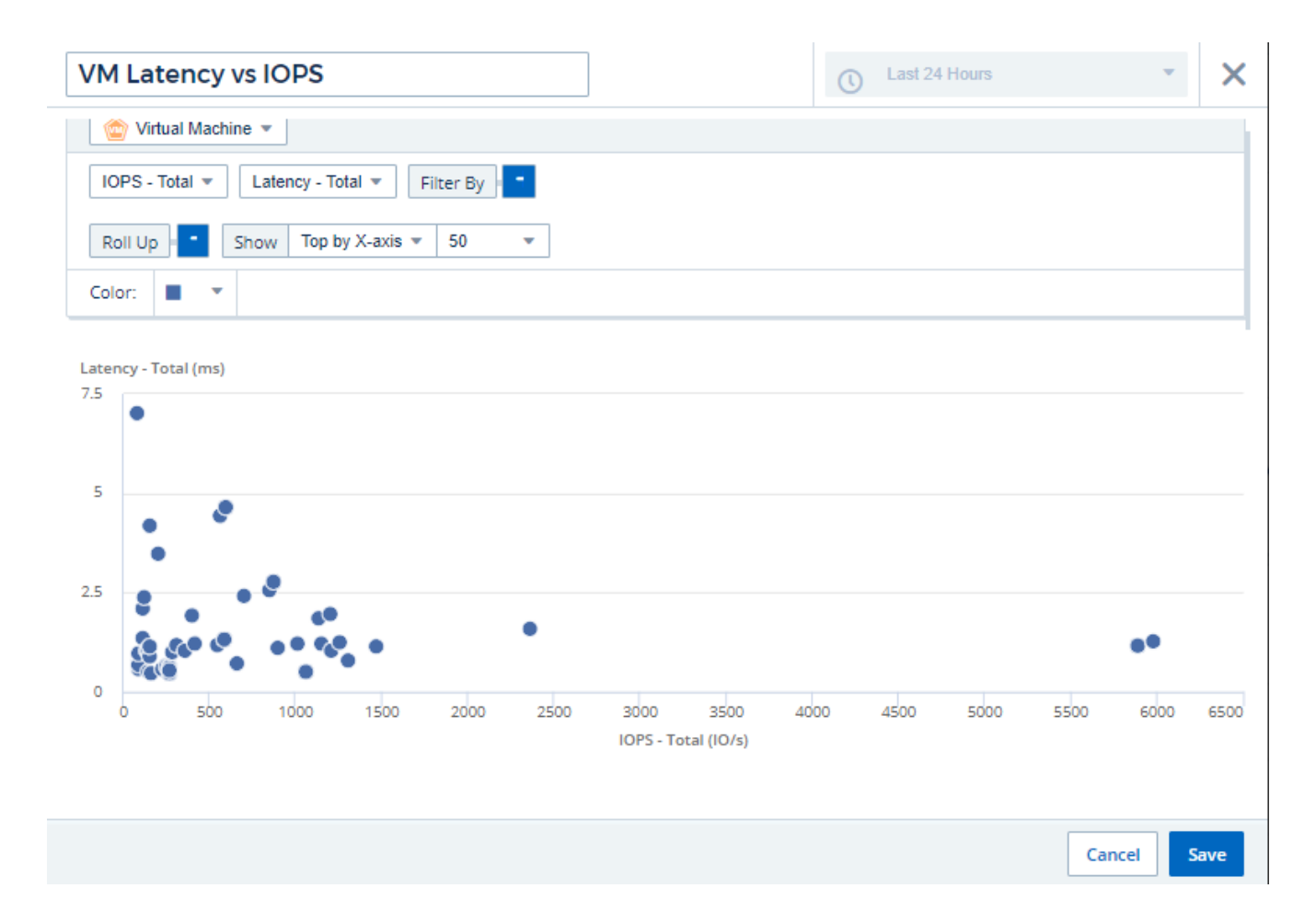

Puede elegir que el gráfico muestre la parte superior N por eje X, la parte superior N por eje y, la parte inferior N por eje X o la parte inferior N por eje Y. En nuestro último ejemplo, el gráfico muestra los 100 equipos virtuales principales con un IOPS total más elevado. Si lo cambiamos a **Top by y-axis**, el gráfico volverá a mostrar los 100 equipos virtuales superiores que tienen la latencia total más alta.

Tenga en cuenta que en un gráfico de trazados de dispersión, puede hacer clic en un punto para acceder a la página de activos de ese recurso.

#### **Información de copyright**

Copyright © 2024 NetApp, Inc. Todos los derechos reservados. Imprimido en EE. UU. No se puede reproducir este documento protegido por copyright ni parte del mismo de ninguna forma ni por ningún medio (gráfico, electrónico o mecánico, incluidas fotocopias, grabaciones o almacenamiento en un sistema de recuperación electrónico) sin la autorización previa y por escrito del propietario del copyright.

El software derivado del material de NetApp con copyright está sujeto a la siguiente licencia y exención de responsabilidad:

ESTE SOFTWARE LO PROPORCIONA NETAPP «TAL CUAL» Y SIN NINGUNA GARANTÍA EXPRESA O IMPLÍCITA, INCLUYENDO, SIN LIMITAR, LAS GARANTÍAS IMPLÍCITAS DE COMERCIALIZACIÓN O IDONEIDAD PARA UN FIN CONCRETO, CUYA RESPONSABILIDAD QUEDA EXIMIDA POR EL PRESENTE DOCUMENTO. EN NINGÚN CASO NETAPP SERÁ RESPONSABLE DE NINGÚN DAÑO DIRECTO, INDIRECTO, ESPECIAL, EJEMPLAR O RESULTANTE (INCLUYENDO, ENTRE OTROS, LA OBTENCIÓN DE BIENES O SERVICIOS SUSTITUTIVOS, PÉRDIDA DE USO, DE DATOS O DE BENEFICIOS, O INTERRUPCIÓN DE LA ACTIVIDAD EMPRESARIAL) CUALQUIERA SEA EL MODO EN EL QUE SE PRODUJERON Y LA TEORÍA DE RESPONSABILIDAD QUE SE APLIQUE, YA SEA EN CONTRATO, RESPONSABILIDAD OBJETIVA O AGRAVIO (INCLUIDA LA NEGLIGENCIA U OTRO TIPO), QUE SURJAN DE ALGÚN MODO DEL USO DE ESTE SOFTWARE, INCLUSO SI HUBIEREN SIDO ADVERTIDOS DE LA POSIBILIDAD DE TALES DAÑOS.

NetApp se reserva el derecho de modificar cualquiera de los productos aquí descritos en cualquier momento y sin aviso previo. NetApp no asume ningún tipo de responsabilidad que surja del uso de los productos aquí descritos, excepto aquello expresamente acordado por escrito por parte de NetApp. El uso o adquisición de este producto no lleva implícita ninguna licencia con derechos de patente, de marcas comerciales o cualquier otro derecho de propiedad intelectual de NetApp.

Es posible que el producto que se describe en este manual esté protegido por una o más patentes de EE. UU., patentes extranjeras o solicitudes pendientes.

LEYENDA DE DERECHOS LIMITADOS: el uso, la copia o la divulgación por parte del gobierno están sujetos a las restricciones establecidas en el subpárrafo (b)(3) de los derechos de datos técnicos y productos no comerciales de DFARS 252.227-7013 (FEB de 2014) y FAR 52.227-19 (DIC de 2007).

Los datos aquí contenidos pertenecen a un producto comercial o servicio comercial (como se define en FAR 2.101) y son propiedad de NetApp, Inc. Todos los datos técnicos y el software informático de NetApp que se proporcionan en este Acuerdo tienen una naturaleza comercial y se han desarrollado exclusivamente con fondos privados. El Gobierno de EE. UU. tiene una licencia limitada, irrevocable, no exclusiva, no transferible, no sublicenciable y de alcance mundial para utilizar los Datos en relación con el contrato del Gobierno de los Estados Unidos bajo el cual se proporcionaron los Datos. Excepto que aquí se disponga lo contrario, los Datos no se pueden utilizar, desvelar, reproducir, modificar, interpretar o mostrar sin la previa aprobación por escrito de NetApp, Inc. Los derechos de licencia del Gobierno de los Estados Unidos de América y su Departamento de Defensa se limitan a los derechos identificados en la cláusula 252.227-7015(b) de la sección DFARS (FEB de 2014).

#### **Información de la marca comercial**

NETAPP, el logotipo de NETAPP y las marcas que constan en <http://www.netapp.com/TM>son marcas comerciales de NetApp, Inc. El resto de nombres de empresa y de producto pueden ser marcas comerciales de sus respectivos propietarios.